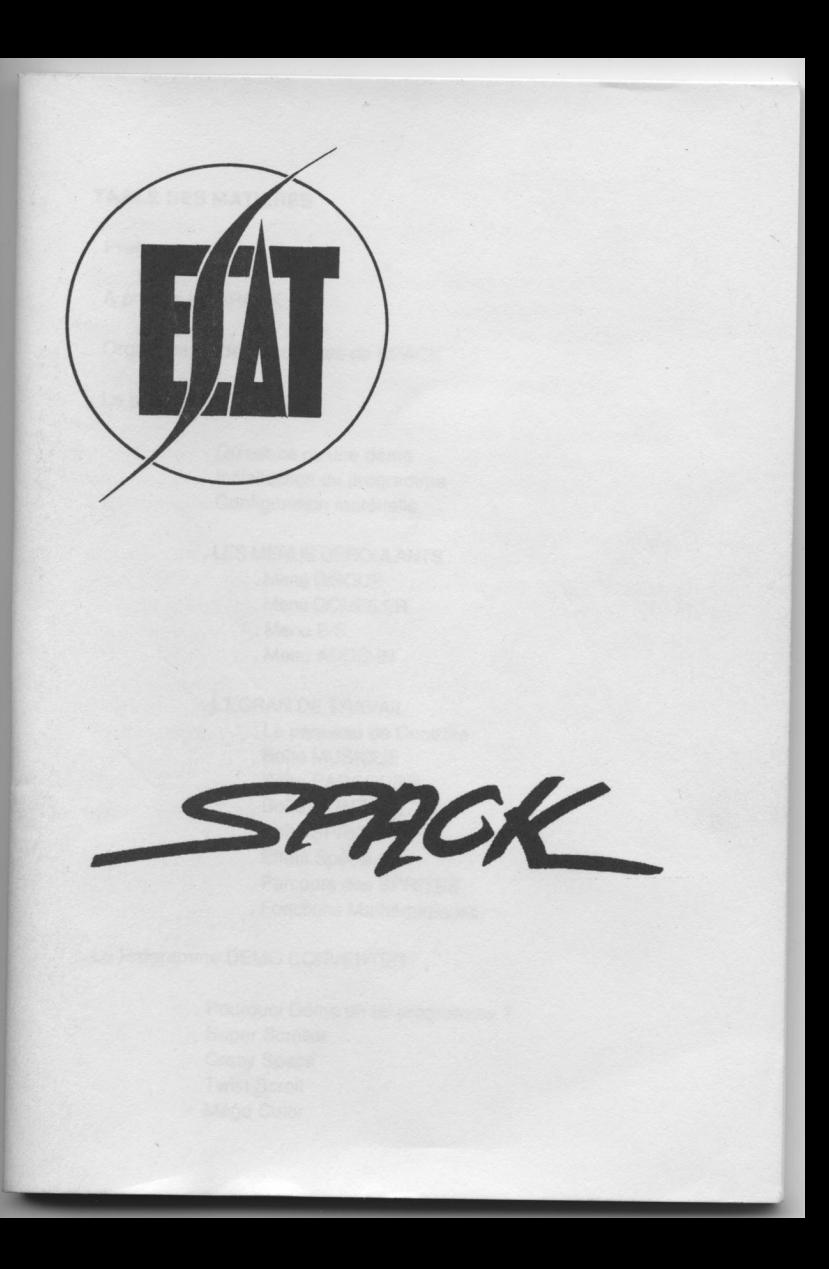

#### TABLE DES MATIERES

- Préface

- <sup>À</sup> propos de SPACK

. Organisation des disquettes de SPACK

. Le programme SPACK

. Qu'est-ce qu'une démo - Initialisation du programme . Configuration matérielle

. LES MENUS DEROULANTS . Menu DISQUE .Menu COMPILER .Menu E/S . Menu ADDS-IN

. L'ECRAN DE TRAVAIL

. Le panneau de Contrôle

. Boîte MUSIQUE

. Boîte PARCOURS

. Boîte MONTAGE

. Boîte SPRITE

. Effets Spéciaux

. Parcours des SPRITES

. Fonctions Mathématiques.

. Le Programme DEMO CONVERTER

. Pourquoi Démo un tel programme ? . Super Scroller . Crazy Space . Twist Scroll . Méga Color

- . Le Programme de Compilation
- . Le Programme SPRITE CONVERTER
	- . Description des fonctions
- . Le Programme MUSIC CONVERTER
	- . Description des fonctions
- . Le Programme STUDIO CONVERTER
	- . Description des fonctions
- . Comment réaliser votre première démo

. Index

#### PREFACE

MFP, TIMER B, ACIA, ROXL.W, XBIOS(5),……

Toutes ces notions vous paraissent certainement étrangères et pourtant elles vous sont indispensables pour exploiter les capacités de votre ATARI ST.

Les plus belles démos ou intros que vous ayez pu voir, y font référence.

Apprendre à maîtriser l'ensemble des caractéristiques de votre ordinateur, vous prendrait beaucoup de temps et beaucoup d'investissement.

Vous avez essayé d'utiliser les logiciels d'animation mais rapidement, avez conclu qu'ils sont trop limités dans leurs possibilités ou qu'ils nécessitent l'emploi d'un langage de programmation annexe.

SPACK vous permet désormais de laisser libre cours à votre imagination sans jamais connaître réellement les spécificités de votre machine.

Découvrez ce nouvel environnement et réalisez d'aussi belles démos que les professionnels.

#### Erik LAUNT.

#### $-6-$

#### <sup>A</sup> propos de SPACK....

Le logiciel SPACK a été développé par un groupe de programmeurs nommés THE UNCANNY.

Ces programmeurs, avant de se rencontrer, ont déjà réalisé de nombreux autres logiciels aussi bien sur AMSTRAD CPC, PC et Compatibles que sur ATARI ST et AMIGA.

Aujourd'hui, ils se sont réunis pour mettre en commun desidées nouvelles et offrir ensemble leurs talents au service de la création.

Leur but ? Proposer une nouvelle forme de logiciel !...

Le groupe THE UNCANNY se présente :

Erik LAUNT : Producteur, concepteur et développeur Dominique LUGEOL : Développeur et Graphiste Alain BENOIST : Développeur Fred CALASTREME : Musicien BUGHUNTER : Testeur des produits. Le manuel d'utilisation du présent produit a été rédigé par Erik LAUNT.

Les autres membres de ce groupe n'ayant pas participé au développement de SPACK sont :<br>Frédéric SOL ( : - Auteur de DISCO-SCOPIEE Amiga

Vincent BRACHET : - Illustrateur et Dessinateur.

Dans le coffret de SPACK, vous trouverez également une cassette contenant 8 morceaux de musique originaux composés par Fred CALASTREME et produits par Erik LAUNT.

Si les musiques ou la formule vous ont plu, n'hésitez pas à nous communiquer vos remarques à l'adresse suivante :

ESAT SOFTWARE Editions Studion THE UNCANNY 55-57 rue du Tondu 33000 BORDEAUX Tél : 56.96.35.23

#### ORGANISATION DES DISQUETTES DE SPACK

Les disques <sup>1</sup> et <sup>2</sup> sont organisés en simple face, alors que le disque 3 est en double face. Toutefois, si vous ne possédez pas de lecteur double face, vous pouvez demander l'aide de votre revendeur habituel pour transférer les fichiers du disque 3 sur deux disquettes simple face.

Nous vous rappelons que, pour exécuter un programme portant l'extension .PRG depuis le bureau GEM, vous devez double-cliquer sur l'icône le représentant.

Disque 1 :

. SPACK. PRG: . MAKER.PRG:

Editeur de Démos Editeur de 4 démos spéciales. Réservé au débutant pour se familiariser avecle principe des démos. Ce programme ne peut être exécuté qu'à partir de SPACK.

#### Disque 2:

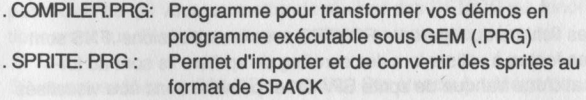

#### Disque 3 :

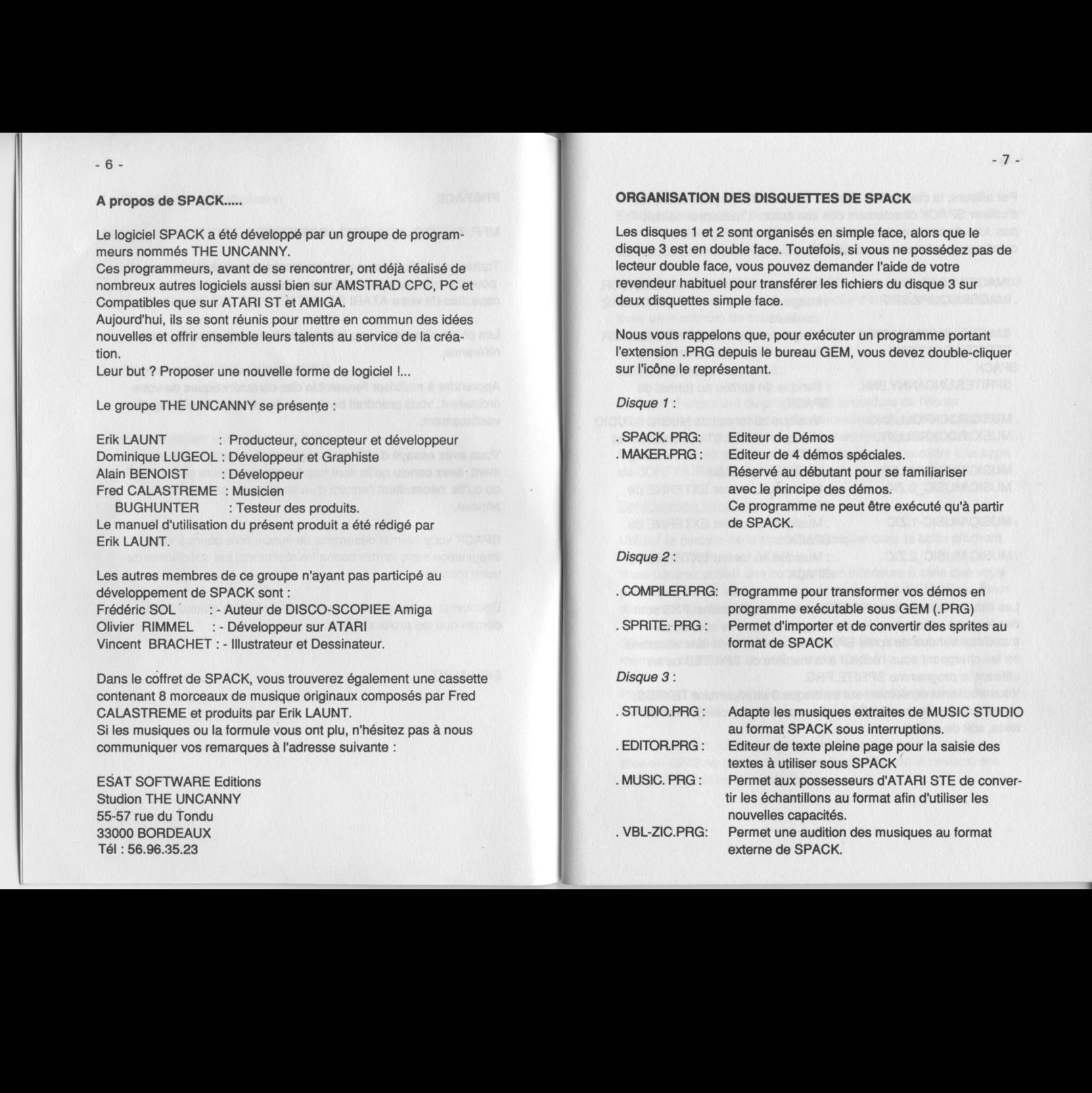

Par ailleurs, la disquette 3 contient des fichiers qui permettent d'utiliser SPACK directement dès son achat. L'utilisateur ne doit pas ,lors de ces premiers essais, utiliser d'autres logiciels de créations graphiques ou musicales.

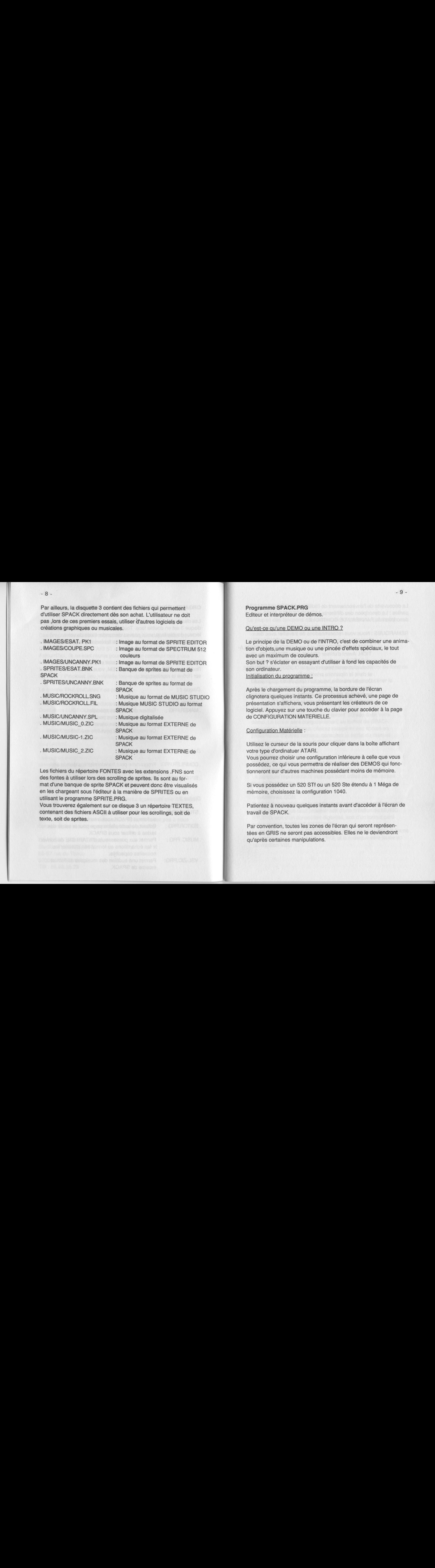

Les fichiers du répertoire FONTES avec les extensions .FNS sont des fontes à utiliser lors des scrolling de sprites. Ils sont au format d'une banque de sprite SPACK et peuvent donc être visualisés en les chargeant sous l'éditeur à la manière de SPRITES ou en utilisant le programme SPRITE.PRG.

Vous trouverez également sur ce disque 3 un répertoire TEXTES, contenant des fichiers ASCII à utiliser pour les scrollings, soit de texte, soit de sprites.

Programme SPACK.PRG Editeur et interpréteur de démos.

#### 'est-ce qu'une DEMO ou une INTRO ?

Le principe de la DEMO ou de l'INTRO, c'est de combiner une animation d'objets,une musique ou une pincée d'effets spéciaux, le tout avec un maximum de couleurs. Son but ? s'éclater en essayant d'utiliser à fond les capacités de

son ordinateur.<br>Initialisation du programme :

tion d'objets,une musique ou<br>avec un maximum de couleu<br>Son but ? s'éclater en essay<br>son ordinateur.<br>Initialisation du programme :<br>Après le chargement du progries<br>nations d'affichera, vou<br>présentation s'affichera, vou<br>prése Après le chargement du programme, la bordure de l'écran clignotera quelques instants. Ce processus achevé, une page de présentation s'affichera, vous présentant les créateurs de ce logiciel. Appuyez sur une touche du clavier pour accéderà la page de CONFIGURATION MATERIELLE.

#### Configuration Matérielle :

Utilisez le curseur de la souris pour cliquer dans la boîte affichant votre type d'ordinatuer ATARI.

Vous pourrez choisir une configuration inférieure à celle que vous possédez, ce qui vous permettra de réaliser des DEMOS qui fonctionneront sur d'autres machines possédant moins de mémoire.

Si vous possédez un 520 STf ou un 520 Ste étendu à <sup>1</sup> Méga de mémoire, choisissez la configuration 1040.

Patientez à nouveau quelques instants avant d'accéder à l'écran de travail de SPACK.

Par convention, toutes les zones de l'écran qui seront représentées en GRIS ne seront pas accessibles. Elles ne le deviendront qu'après certaines manipulations.

La découverte de l'environnement de l'éditeur se fera en deux parties : La description des différents MENUS DEROULANTS et la description du PANNEAU DE CONTROLE.

REMARQUES : Nous vous recommnadons de travailler avec deux disquettes vierges. L'une que nous appellerons DISQUE TEMPORAIRE et l'autre DISQUE DE COMPILA-TION. Avant d'utiliser SPACK et/ou COMPILER, nous vous recommandons de copier tous les fichiers dont vous allez avoir besoin pour le DISQUE TEMPORAIRE et dans le répertoire principal (\). De cette manière, vous ne manipulerez qu'un seul enseparate and version of the state of the state of the state of the state of the state of the state of the state of the state of the state of the state of the state of the state of the state of the state of the state of t

disque durant tout votre travail de création. Le DISQUE DE COMPILATION recevra, quant <sup>à</sup> lui, tous les fichiers générés par le COMPILER.

#### LES MENUS DEROULANTS :

La plupart des fonctions des menus déroulants sont également accessibles par des raccourcis clavier.

- MENU DISQUE

#### . Charger IMAGE :

Permet de charger une image au format DEGAS ou au format SPRITE EDITOR. L'image chargée composera le décor de fond de votre démo.

Le chargement de cette image est nécessaire pour utiliser la plupart des fonctions d'animations.

Vous ne pourrez pas réaliser de démos sans image.

#### Charger SPRITES : **Charger SPRITES** :

Permet de charger les sprites qui seront utilisés dans votre démo. Le fichier sera obligatoirement au format de SPACK (extension .BNK). Si vous'désirez récupérer des sprites en provenance d'autres formats, consultez la partie du manuel concernant le programme SPRITE.PRG.

#### . Charger parcours:

Permet de charger un parcours de sprites que vous aurez préalablement sauvegardé avec l'option Sauvez parcours. Le parcours représente le trajet qui sera utilisé par les sprites lors de l'animation.

#### . Sélectionnez SON:

Permet de sélectionner la musique qui sera jouée pendant votre démo. La musique peut provenir soit d'une création de MUSIC STUDIO, soit d'un échantillon digitalisé, soit d'un format particulier appelé FORMAT EXTERNE.

La musique au format EXTERNE devra se présenter sousla forme d'un programme exécutable (.PRG) et la musique sera jouée en interruption VBL.

Si vous désirez savoir quelle musique EXTERNE est compatible avec SPACK, utilisez le programme VBL ZIC.PRG qui se trouve sur votre disque 3.

Vous pourrez sous ce format, utiliser des musiques créées avec MUSIC CONSTRUCTION SET et sauvées avec l'option SAVE AS PROGRAM. N'oubliez pas de copier les deux fichiers générés (fichier .PRG et fichier .DAT)

REMARQUE : Lors d'une compilation, si vous utilisez une musique au format externe provenant de MUSIC CONSTRUCTION SET, copiez sur votre disquette de compilation le fichier .DAT, car ce dernier ne sera pas reconnu par SPACK pendant la'compilation.

Pour la musique digitalisée, les formats ST REPLAY, SOUND MASTER, PRO SOUND, STOS MAESTRO et HOUSE MUSIC SYSTEM sont reconnus.

Si vous utilisez un ATARI STE, l'exploitation de ses capacités sonores se fera automatiquement. Toutefois, n'oubliez pas de convertir votre échantillon de musique digitalisée au format STE avec le programme MUSIC.PRG.

La musique sélectionnée sera jouée sans interruptions pendant le déroulement de votre démo.

La sélection du morceau de musique digitalisée effectuée, vous pourrez accéder au réglage des paramètres à partir du PANNEAU DE CONTROLE (figures <sup>1</sup> à 8 -boîtes MUSIQUE).

Cette sélection ne concerne que les musiques digitalisées.

La musique sélectionnée (EXTERNE ou MUSIC STUDIO), le programme vous demandera si vous désirez employer un effet spécial appelé EQUALISEUR. Cet effet vous permet d'animer des SPRITES selon le volume de la musique, et cela sur les trois voix. Dans un premier temps, vous devrez choisir le sens d'animation de l'équalizer (vertical ou horizontal).

Ce choix effectué, vous devrez préciser l'amplitude d'animation. Plus la valeur d'amplitude sera grande, plus votre équalizer occupera de place sur l'écran, mais les variations de volume de la musique seront mieux retranscrites. Enfin, vous devrez utiliser <sup>1</sup> seul sprites ou bien 3 sprites différents pour symboliser les 3

voix de votre musique.

Exemple : Vous désirez animer trois boules rebondissant en fonction de la musique. Dans un premier temps, sélectionnez l'option <sup>1</sup> SPRITE (car ce sera la même boule affichée trois fois) et choisissez un MODULO °. Vous devez savoir que plus vous choisirez un MODULO important, plus grand sera le déplacement des sprites sur l'écran. <sup>1</sup><br>0.MODULO:<br>-

Valeur de votre amplitude

#### . Sauver parcours

Permet de sauvegarder un parcours de sprites que vous aurez défini. Nous vous conseillons de vous constituer des bibliothèques de parcours afin de créer rapidement différentes démos.

#### . Fonctions E/S

Permet d'accéder à un second menu déroulant, gérant toutes les opérations d'Entrées/Sorties et d'exécution des programmes annexes de l'Editeur.

#### . Quitter

Permet de terminer le travail sous l'Editeur et de revenir sous le bureau de GEM. Vérifiez que vous avez bien sauvé tous vos fichiers avant de quitter SPACK, sinon ils seront définitivement perdus.

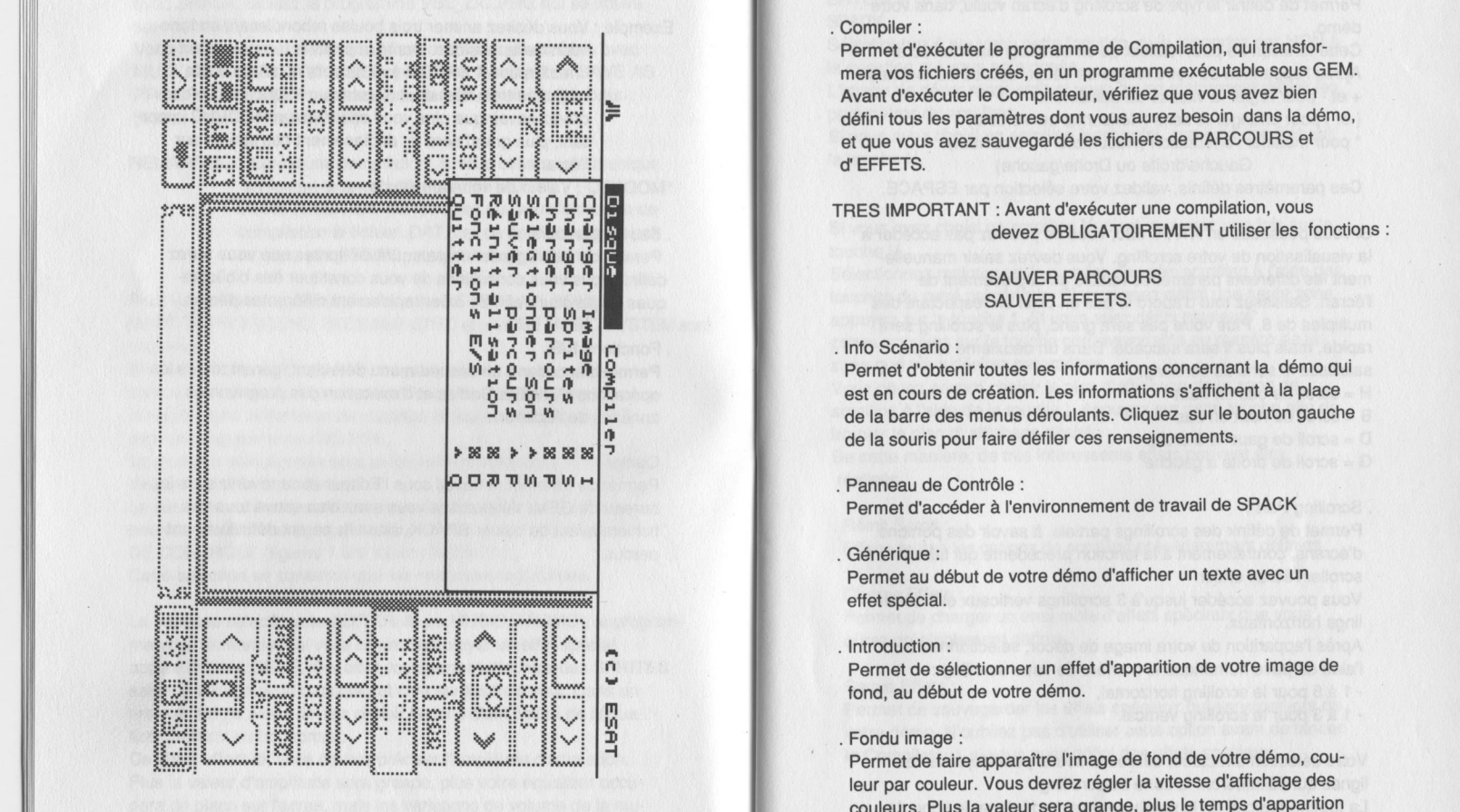

## - MENU COMPILEF

. Compiler: Permet d'exécuter le programme de Compilation, qui transformera vos fichiers créés, en un programme exécutable sous GEM. Avant d'exécuter le Compilateur, vérifiez que vous avez bien défini tous les paramètres dont vous aurez besoin dans la démo, et que vous avez sauvegardé les fichiers de PARCOURS et d'EFFETS.

TRES IMPORTANT : Avant d'exécuter une compilation, vous devez OBLIGATOIREMENT utiliser les fonctions :

#### SAUVER PARCOURS SAUVER EFFETS.

#### . Info Scénario :

Permet d'obtenir toutes les informations concernant la démo qui est en cours de création. Les informations s'affichent à la place de la barre des menus déroulants. Cliquez sur le bouton gauche de la souris pour faire défiler ces renseignements.

. Panneau de Contrôle

Permet d'accéder à l'environnement de travail de SPACK

#### . Générique

Permet au début de votre démo d'afficher un texte avec un effet spécial.

#### . Introduction :

Permet de sélectionner un effet d'apparition de votre image de fond, au début de votre démo.

#### . Fondu image

Permet de faire apparaître l'image de fond de votre démo, couleur par couleur. Vous devrez régler la vitesse d'affichage des couleurs. Plus la valeur sera grande, plus le temps d'apparition des couleurs sera important.

 $-16 -$ 

#### . Scrolling Gen :

Permet de définir le type de scrolling d'écran voulu, dans votre démo.

Cette fonction ne peut réaliser qu'un scrolling total de l'écran Cette tonction ne peut realiser qu'un scrolling total de l'écran<br>Après l'apparition de votre image de décor, utilisez les touches :<br>+ et - pour régler la vitesse du défilement

(et ) pour changer le sens (Horizontal ou Vertical)

\* pour modifier l'orientation (Haut/Mbas ou Bas/haut) Gauche/droite ou Droite/gauche)

Ces paramètres définis, validez votre sélection par ESPACE.

Si vous possédez un ATARI 520, vous ne pourrez pas accéder à la visualisation de votre scrolling. Vous devrez saisir manuellement les différents paramètres relatifs au déplacement de l'écran. Saisissez tout d'abord le pas en pixel en respectant des multiples de 8. Plus votre pas sera grand, plus le scrolling sera rapide, mais plus il sera saccadé. Dans un deuxième temps, saisissez le sens du scrolling.

- <sup>H</sup> = scroll de bas en haut
- <sup>B</sup> <sup>=</sup> scroll de haut en bas
- <sup>D</sup> <sup>=</sup> scroll de gauche à droite
- <sup>G</sup> <sup>=</sup> scroll de droite à gauche

#### . Scrolling Part :

Permet de définir des scrollings partiels, à savoir des portions d'écrans, contrairement à la fonction précédente qui faisait scroller l'écran entier.

Vous pouvez accéder jusqu'à 3 scrollings verticaux et 5 scrollings horizontaux.

Après l'apparition de votre image de décor, sélectionnez à l'aide du pavé numérique le numéro de votre scrolling :

- <sup>1</sup> <sup>à</sup> <sup>5</sup> pour le scrolling horizontal,
- <sup>1</sup> <sup>à</sup> <sup>3</sup> pour le scrolling vertical.

Votre sélection effectuée, utilisez la souris pour déplacer les lignes qui délimiteront la zone de scrolling.

La touche gauche de la souris permet de déplacer la ligne de limite supérieure, alors que la touche droite déplace la ligne de limite inférieure.

La zone définie sera validée par une pression sur RETURN ou ENTER. <sup>À</sup> ce moment, vous revenez sous l'environnement de SPACK.

Sélectionnez à nouveau cette fonction, puis répondez par NON à la question qui vous sera posée.

L'image de décor réapparaît et vous devez maintenant définir les paramètres du scrolling.

Si vous avez choisi un scrolling Horizontal, appuyez une fois sur la touche H.

Si vous avez choisi un scrolling Vertical, appuyez une fois sur la touche V.

Sélectionnez maintenant le numéro de votre scrolling à l'aide des touches du pavé numérique. Si vous avez défini une seule zone, appuyez sur la touche 1. Si vous avez défini plusieurs zones,appuyez sur la touche correspondante au numéro de la zone que vous désirez paramétrer.

Vous devez encore choisir le plan d'affichage de la zone de scrolling à l'aide de la touche ). Appuyez sur cette touche afin de trouver le plan d' affichage désiré.

De cette manière, de très intéressants effets peuvent être réalisés.

. Réinit Scroll :

Efface toutes les options de scrolling précédemment définies

. Charge Effets :

Permet de charger un ensemble d'effets spéciaux que vous aurez préalablement définis.

#### . Sauve Effets :

Permet de sauvegarder les effets spéciaux qui serviront lors de votre démo. N'oubliez pas d'utiliser cette option avant de lancer le Compilateur, si vous avez défini des effets spéciaux.

- Le fichier contient les paramètres suivants :
	- . valeurs des scrollings
		- . utilisation de l'équalizer
		- . effets de couleurs.

Vous pouvez réaliser des sauvegardes temporaires de vos effets, afin d'en conserver une bibliothèque.

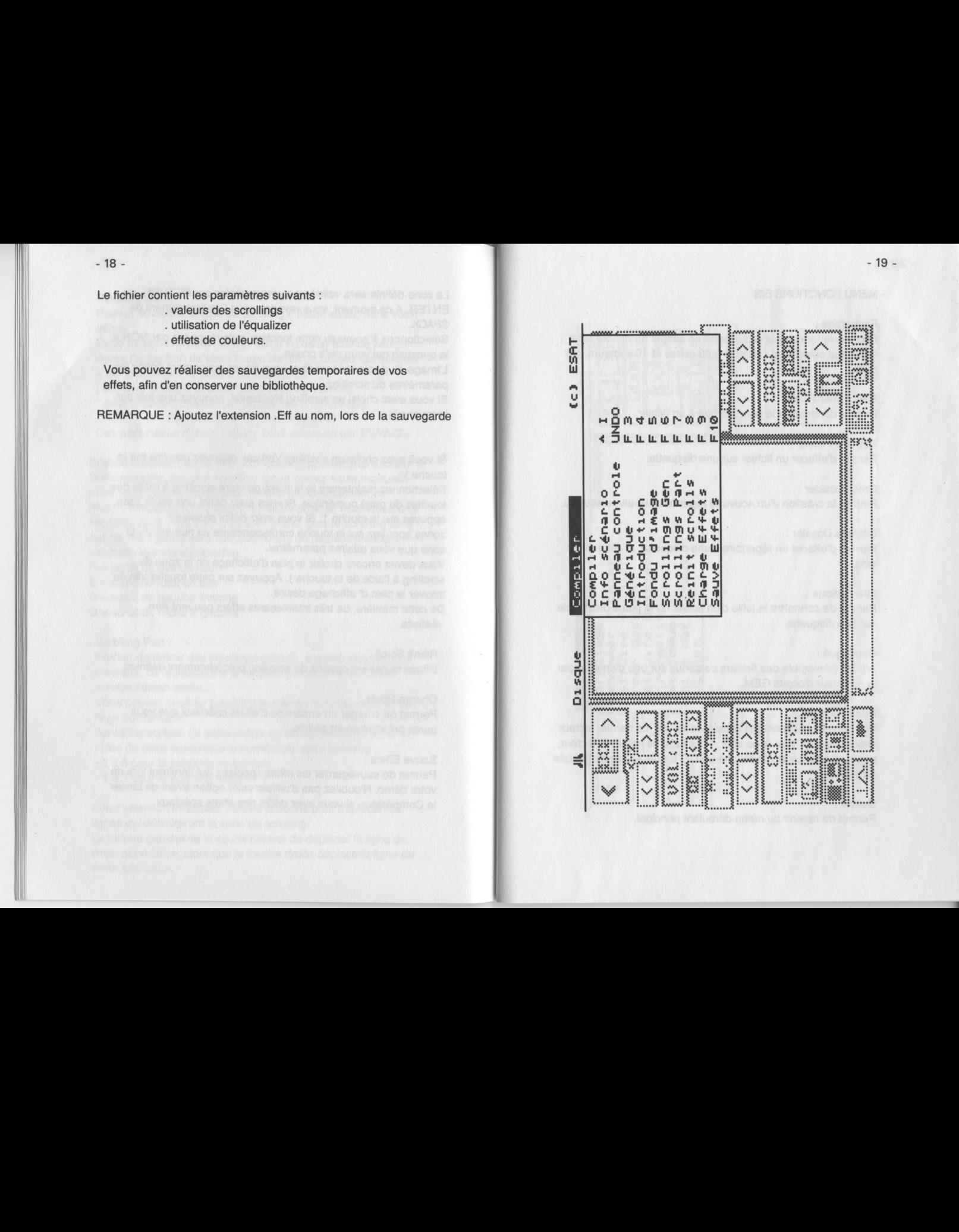

#### - MENU FONCTIONS E/S

#### . Formatage

Formatage :<br>Permet de formater une disquette en simple ou double face. Le format obtenu est optimisé à 80 pistes et 10 secteurs par piste.

#### . Renommer Fichier :

Permet de changer le nom attribué à un fichier.

. Détruire Fichier :

Permet d'effacer un fichier sur une disquette:

. Créer Dossier :

Permet la création d'un nouveau répertoire sur une disquette.

#### . Détruire Dossier :

Permet d'effacer un répertoire d'une disquette, si celui-ci est vide.

#### . Information

Permet de connaître la taille d'un fichier ou la place disponible sur une disquette.

#### . Catalogue

Affiche l'ensemble des fichiers contenus sur une disquette par le sélecteur d'objets GEM.

#### . Unité par défaut :

Permet de sélectionner le lecteur de travail. Le dernier lecteur choisi apparaît sour le curseur. Pour saisir le nouveau lecteur, appuyez une fois sur la touche DELETE puis saisissez l'initiale du lecteur.

# . Quitter :

Permet de revenir au menu déroulant principal.

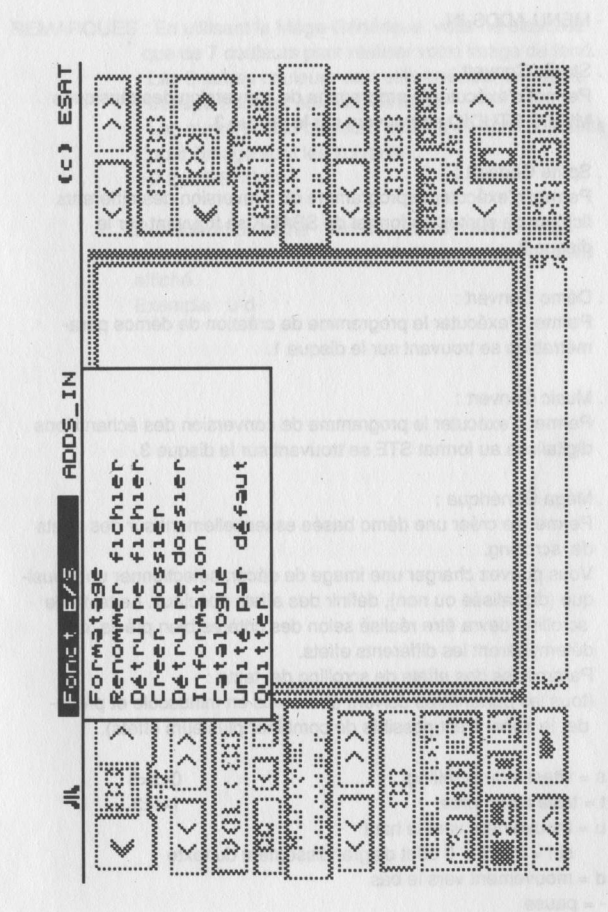

#### - MENU ADDS-IN

#### . Studio Convert :

Permet d'exécuter le programme de conversion des musiques MUSIC STUDIO se trouvant sur le disque 3.

#### . Sprite Convert :

Permet d'exécuter le programme de conversion des différents fichiers de sprites au format de SPACK se trouvant sur le disque 2.

#### . Démo Convert :

Permet d'exécuter le programme de création de démos paramétrables se trouvant sur le disque 1.

#### . Music Convert :

Permet d'exécuter le programme de conversion des échantillons digitalisés au format STE se trouvant sur le disque 3.

#### . Méga Générique :

Permet de créer une démo basée essentiellement sur des effets de scrolling.

Vous pouvez charger une image de décor, sélectionner une musique (digitalisée ou non), définir des effets spéciaux. Le texte de scrolling devra être réalisé selon des critères bien précis, qui détermineront les différents effets.

Paramètres des effets de scrolling de texte :

(tous les paramètres doivent être saisis en minuscule et précéder le texte. Il est possible de combiner plusieurs effets).

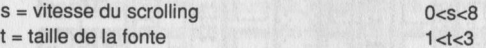

<sup>u</sup> <sup>=</sup> mouvement vers le haut

 $si$  t = 2 et  $s$  = 0 effet d'agrandissement du texte

- <sup>d</sup> <sup>=</sup> mouvement vers le bas
- $-$  = pause

 $v = \text{fin}$  du texte.

ATTENTION : Si vous utilisez cette démo, vous ne pourrez pas exécuter d'animations de SPRITES.

REMARQUES : En utilisant le Méga-Générique, vous ne disposez

que de <sup>7</sup> couleurs pour réaliser votre image de fond. Les <sup>8</sup> autres couleurs sont utilisées pour donner la transparence au scrolling de texte.

Les numéros des couleurs autorisées dans la palette pour l'image sont les suivants : 0-2-4-6-8-10-12

L'utilisation du signe - comme pause n'est possible qu'avec les commandes u et d. Sinon, le signe - sera affiché. affiché.<br>Exemple :<br>.

u-d-

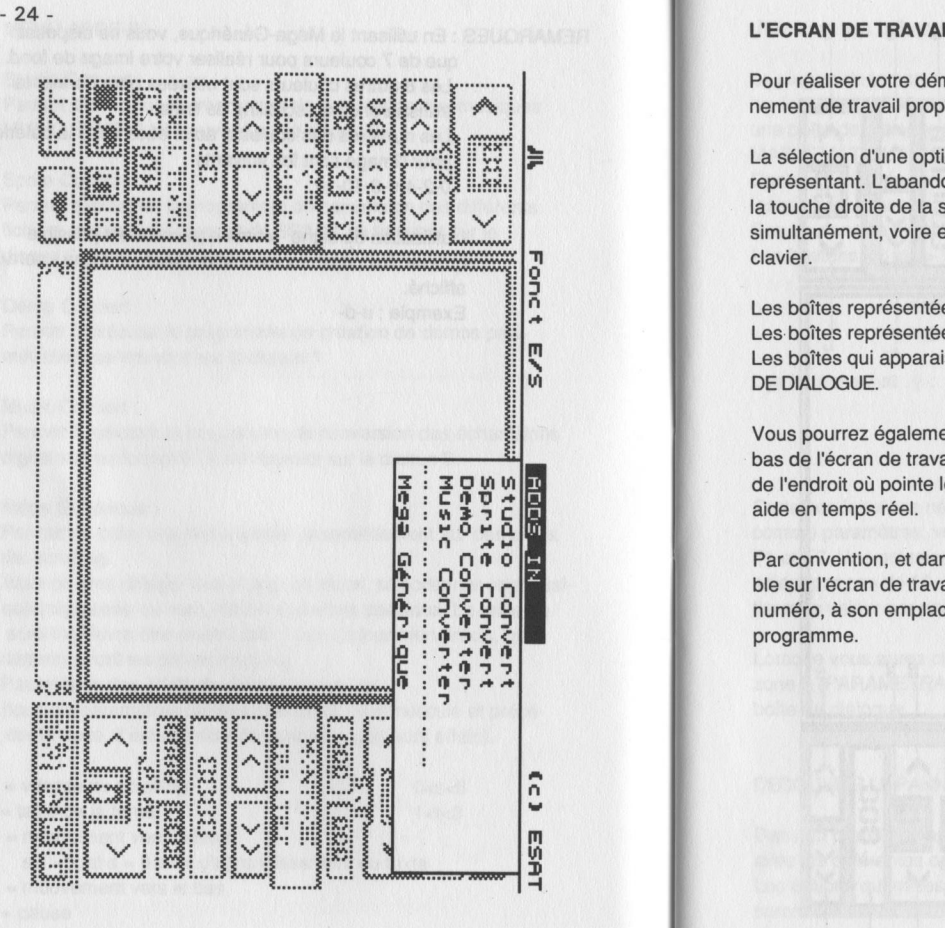

#### **L'ECRAN DE TRAVAIL:**

Pour réaliser votre démo, vous devez utiliser le nouvel énvironnement de travail propre aux logiciels de SPACK.

La sélection d'une option s'effectue en cliquant sur la boîte la représentant. L'abandon dela fonction est réalisée par un clic sur la touche droite de la souris, ou sur les deux touches de la souris simultanément, voire encore en appuyant sur la barre ESPACE du clavier.

Les boîtes représentées en relief sont dénommées BOUTONS. Les-boîtes représentées en profondeur sont dites FENETRES. Les boîtes qui apparaissent sur l'écran sont appelées BOITES DE DIALOGUE.

Vous pourrez également remarquer une fenêtre de dialogue au bas de l'écran de travail. Cette fenêtre est mise à jour en fonction de l'endroit où pointe le curseur de la souris. Elle symbolise une aide en temps réel.

Par convention, et dans un souci de clarté, chaque option disponible sur l'écran de travail d'un programme, sera représentée par un  $\begin{array}{c} 2 \leq 0.9 \\ 2 \leq 9.7 \end{array}$  and  $\begin{array}{c}$  numéro, à son emplacement sur le croquis correspondant au programme.

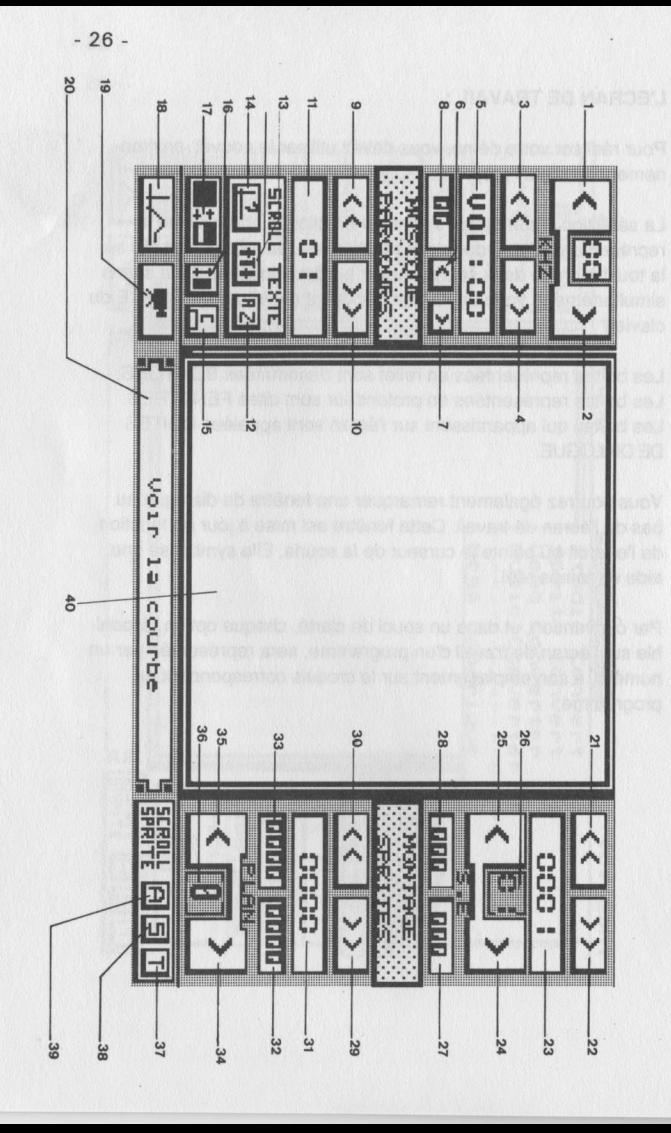

Utilisation des boîtes de dialogue :

La plupart du temps, vous devrez choisir des paramètres pour les fonctions utilisées. Ces paramètres seront sélectionnés avec une boîte de dialogue comportant l'en-tête "PARAMETRES MATHEMATIQUES" (zone 5)

Dans chacune de ces boîtes, vous trouverez des boutons sur lesquels vous pourrez cliquer pour modifier les paramètres. Ces boutons se divisent en deux catégories.

Les boutons << et >> : Cliquez sur le bouton gauche de la souris pour modifier les valeurs. << diminution des valeurs >> augmentation des valeurs

Les boutons  $\sqrt{y}$  et  $\wedge$ : Si vous cliquez avec le bouton gauche de la souris, vous augmenterez les valeurs, et en cliquant avec le bouton droit de la souris, vous diminuerez les valeurs.

Certaines fonctions nécessitant l'emploi de grands nombres comme paramètres, vous pourrez utiliser les touches de fonction F1 et F2. Une pression sur la touche F2 et vous modifierez la valeur par pas de 10. Une pression sur la touche F1 et vous modifierez la valeur par pas dé 1.

Lorsque vous aurez choisi tous les paramètres, cliquez sur la zone 5 (PARAMETRAGE MATHEMATIQUE) pour fermer et quitter la boîte de dialogue.

#### DECOUVRIR LE PANNEAU DE CONTROLE

Dans un premier temps, nous allons essayer de vous familiariser avec les différentes options de l'Editeur de SPACK. Les options qui nécessitent des manipulations particulières seront détaillées dans la suite du manuel.

Commençons la visite guidée en énumétant chaque fonction, et en commentant sa finalité.

#### BOITE MUSIQUE

Fonctions <sup>1</sup> et 2 : En agissant sur ces boutons, vous pourrez régler la fréquence de reproduction de la musique digitalisée lors de la démo.

> Les paramètres s'affichent dans la fenêtre située entre les boutons.

Ce paramètre indique la fréquence en Kilo Hertz (ex : 15 représente 15000 Hertz).

Fonctions <sup>3</sup> et <sup>4</sup> : Ces deux boutons vous permettent de régler le volume de reproduction d'une musique au format de MUSIC STUDIO. Le paramètre de volume s'affiche dans la fenêtre 5

Fonctions <sup>6</sup> et <sup>7</sup> : Ces fonctions permettent de programmer le nombre de répétitions de la musique au cours de la démo. Si vous programmez la valeur O, alors la musique se répétera à l'infini (bouclage sur elle -même). Le nombre de répétitions est indiqué dans la fenêtre

8.

#### BOITE PARCOURS:

Fonctions 9 et 10 : Vous pouvez sélectionner la fonction mathématique voulue ou le tracé à la souris comme parcours du Sprite. (cf PARCOURS DES SPRITES). Le numéro de la fonction s'affiche dans la fenêtre 11 Le paramétrage de la courbe s'effectue en cliquant sur

la boite 18.

FONCTIONS 12,13,14 : Ces trois fonctions vont permettre de programmer un scrolling de texte.

> La boîte <sup>12</sup> permet de charger le texte qui défilera <sup>à</sup> l'écran. Ce texte devra être au format ASCII. La boîte 13 permet de sélectionner la couleur du

texte.

Vous devrez indiquer l'emplacement du texte sur l'écran avec l'option 14.

REMARQUE : Le texte sera affiché dans une police normale ATARI correspondant au DEFTEXT...4 du GFA.

- Fonction 15 : Ce bouton vous permet de charger des images, des sprites ou des musiques sans repasser par les options des menus déroulants.
- Fonction 16 : En agissant sur ce bouton, vous ouvrez une boîte, remplaçant celle de la MUSIQUE contenant la programmation des effets spéciaux. Toutes les fonctions de cette nouvelle option sont décrites dans EFFETS SPECIAUX
- Fonction <sup>17</sup> : Cliquez sur cette boite et maintenez le bouton de la souris enfoncé pour visualiser l'image en mémoire.
- que se répétera à Fonction 18 : Si vous avez choisi une fonction entre <sup>1</sup> et 30, une boite de dialogue " Paramétrage Mathématique" apparaîtra. Vous trouverez au paragraphe Fonctions Mathématiques toutes les explications relatives à cette boite de dialogue. Si vous avez choisi la fonction 31 (tracé souris), un curseur en forme d'index, sur fond noir, apparaitra et vous pourrez commencerà tracer le parcours en maintenant le bouton gauche de la souris enfoncé.

Fonction 19 : Cliquez sur cette option, pour visionner le parcours des sprites sur l'image de fond. Cette fonction n'est accessible que si un parcours de sprites a été défini au préalable, avec un transfert de Sprite (cf fonctions 9,10,29,30,34,35).

> Lors de l'animâtion, les sprites qui seront affichés clignoteront. Cet effet indésirable, dù à l'utilisation d'un seul buffer, disparaitra lors de l'exécution de la démo. Vous pouvez visualiser les numéros des écrans occupés par les sprites à chaque déplacement en appuyant sur la touche F1. Dans le coin supérieur gauche, un message indique le numéro de l'écran courant.

Appuyez de nouveau sur F1 pour quitter ce mode. En actionnant la touche F2, vous exécutez le parcours des Sprites en mode Pas à Pas.

Ce mode vous permet de mieux vérifier les numéros d'écrans et éventuellement de corriger le parcours (cf fonctions 21,22,24,25,28,34,35). Vous'quittez le mode Pas àPas en appuyant de nouveau sur F2.

Fonction 20 : <sup>A</sup> chaque passage de la souris sur une option du Panneau de Contrôle, un message s'affiche dans cette fenêtre. Ce message a pour but de vous renseigner sur l'utilité de l'option, pointé par le curseur de la souris.

#### BOITE MONTAGE:

L'ensemble des fonctions de cette rubrique est destiné à adapter et/ou à modifier le parcours des sprites lors de l'animation. Pour réaliser ces opérations complexes, nous avons composé les animations d'une manière similaire à un film. Si vous regardez la pellicule d'un film, vous remarquez que pour chaque mouvement correspond une image. Nous allons donc considérer que le mouvement est symbolisé par le parcours des Sprites et l'image par un numéro d'écran.

De cette manière, pour chaque point d'un parcours d'un sprite correspond un Ecran.

Pour chaque démo, vous pouvez animer jusqu'à 20 sprites en même temps (nombre maximum de sprites représentables). Si vous optez pour l'animation de Sprites maximum, vous aurez au plus 20 situations de sprites par Ecran.

Exemple : Vous dessinez un parcours composé de 20 points et désirez <sup>y</sup> faire évoluer 2 sprites.

> Les 20 points de votre parcours correspondent à 20 Ecrans. Chaque point occupé par un Sprite lors de l'animation correspondra à un Ecran parmi les 20 Ecrans disponibles.

Vous pouvez visualiser cette notion d'écran, lors de l'exécution d'un scénario en appuyant sur la touche F1 (cf fonction 19).

Fonctions 21-22 : En agissant sur le bouton gauche de la souris sur ces boites, vous modifiez le numéro de l'écran courant affiché dans la fenêtre 23.

- Fonction 23 : En cliquant sur cette fenêtre, un message apparait en haut du Panneau de Travail, vous invitant à saisir le numéro d'écran sur lequel vous désirez vous positionner.
- Fonctions 24-25 : Ces deux boutons vous permettent de vous positionner sur un des Sprites correspondant à l'écran courant. Le numéro du Sprite est affiché dans la fenêtre 26 et ses coordonnées pour l'Ecran en cours sont données dans les fenêtres 27 et 28.
- Fonction <sup>26</sup> : En cliquant dans cette fenêtre, vous obtenez le nombre d'Ecrans occupés par le Sprite affiché dans la fenêtre.

Fonctions 27-28 : En cliquant sur ces fenêtres avec le bouton gauche de la souris, vous augmentez la valeur de 1. En cliquant avec le bouton droit, vous diminuez cette même valeur de 1. Cette facilité permet de modifier très précisément les coordonnées d'un Sprite.

#### BOITE SPRITE :

Fonctions 29-30 : Ces deux boutons permettent de sélectionner un Sprite dans la banque chargée en mémoire. Le numéro du Sprite apparaît dans la fenêtre 31et le Sprite apparait dans la fenêtre 40. Lors de la visualisation d'un Sprite dans la fenêtre

40, la palette de couleurs du Sprite n'est pas respectée. Mais cela n'a aucune incidence sur l'animation qui sera générée.

 $-32-$ 

Fonctions 32-33 : La fenêtre de gauche (33) renseigne sur la hauteur du Sprite en pixel, alors que la fenêtre de droite (32) renseigne sur sa largéur.

Fonctions 34-35 : Les deux boutons permettent de choisir un plan d'affichage pour le Sprite, lors de l'animation. Vous visualiserez les différents effets des plans d'affichage avec la fonction 19.

Vous disposez de 17 plans d'affichage.

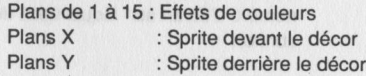

En ce qui concerne les plans <sup>1</sup> <sup>à</sup> 15, seuls différents essais pourront vous donner leurs significations exactes, car ils dépendent étroitement des couleurs et de leurs combinaisons entre eux.

- MPORTANT :<br> **IMPORTANT** 1. Un même Sprite lors d'une même animation peut avoir plusieurs plans d'affichage (séquentiellement différents).
	- 2. Lors d'une même animation, chaque Sprite peut posséder son propre plan d'affichage.

Fonction 36 : Vous pouvez modifier le plan d'affichage d'un Sprite en cliquant dans cette fenêtre. Le nouveau plan sélectionné sera validé depuis l'Ecran courant (fonction 23) jusqu'au dernier Ecran correspondant au Sprite.

Fonctions 37,38,39 : Ces trois fonctions permettent de programmer en scrolling de texte avec des fontes que vous aurez sélectionnées.

> La fonction 37 charge le texte ASCII qui devra défiler sur l'écran. Si le texte chargé n'est pas aux normes de SPACK, une modification automatique sera réalisée, et il vous le sera signalé. Dès lors, sauvegardez le nouveau texte, avec un nouveau nom

REMARQUE: Le texte ne devra comporter que des caractères compris entre À et Z.

> La fonction 38 charge le fichier contenant les fontes Ce fichier sera en fait une banque de Sprites au format de SPACK, où chaque lettre sera représentée par son équivalent en sprite. Vous pourrez réaliser vos propres fontes sous un quelconque éditeur de Sprites, moyennant une mise au format de SPACK avec le programme SPRITE CONVERTER se trouvant sur le disque 2 de SPACK (SPRITE.PRG).

REMARQUE : Votre banque de Sprites devra être composée de 27 sprites, chacun représentant une lettre. Le 27ème Sprite devra être représenté par un espace.

La fonction 39 permet de définir là route qui sera suivie par le texte à l'écran. Vous pourrez choisir parmi trois types de route. Utilisez la boite de dialogue pour programmer les différents paramètres. Votre validation effectuée, un Logo ESAT traversera l'écran de droite vers la gauche en suivant le chemin défini. Ce logo vous permet de visualiser l'effet que produira le défilement du texte.

#### EFFETS SPECIAUX

Utilisation de la boite de sélection RVB :

Cette boite de sélection permet d'obtenir une couleur en agissant sur ses composantes de Rouge, Vert et Bleu. En cliquant sur les boutons 1,3 et 5 avec le bouton gauche de la souris, vous augmentez la valeur contenue dans les fenêtres 2,4 et 6.

En agissant sur les boutons 1,3 et 5 avec le bouton droit de la souris, vous provoquez l'effet inverse. Vous pouvez visualiser l'évolution de là couleur, en temps réel, dans la fenêtre 7. La couleur obtenue, cliquez avec le bouton gauche de la souris sur la case 8.

#### $-34-$

REMARQUE :<br>chaque registr Sur un ATARI de la gamme STe, les composantes de chaque registre de couleur (RVB) se situent entre <sup>O</sup> et <sup>15</sup> (\$0 et \$F), alors que pour un Atari STf, ces mêmes composantes se situent entre <sup>O</sup> et 7.

Utilisation du panneau de contrôle des couleurs :

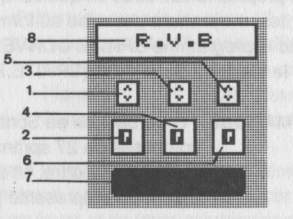

Ce panneau de contrôle reproduit 16 cases représentant les 16 couleurs de votre image, ainsi que leur numéro respectif (case 3). Les cases <sup>1</sup> et 2 afficheront votre sélection de couleur. En dessous de chacun des carrés de couleurs, se situent les boutons de sélection de couleurs (bouton 4). Pour sélectionner une couleur, cliquez sur le bouton 4 situé sous le carré de la couleur voulue.

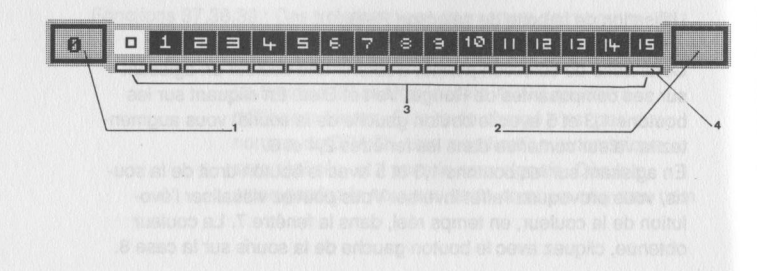

CLIGNOTEMENT :<br>Exemple permet de changer alternativement deux couleurs EMENT : permet de changer alternativeme<br>Exemple : Vous choisissez deux couleurs :<br>Rouge .

#### . Bleu

Alors le rouge deviendra bleu, et le bleu deviendra rouge. Vous pourrez régler la vitesse de clignotement des deux couleurs.

Pour sélectionner la couleur qui clignotera, utilisez le panneau de contrôle des couleurs. La sélection effectuée, cliquez sur le bouton de droite de la souris pour sortir. Vous êtes de retour sous le bureau de SPACK, et vous devez maintenant choisir les deux couleurs pour le clignotement. A l'aide de la boîte de sélection RVB, choisissez la couleur (case 7) en agissant sur les boutons 1,3 et 5. Lorsque vous obtenez la couleur voulue, cliquez sur la zone 8. Refaites cette opération pour choisir la deuxième couleur.

<sup>A</sup> présent, vous devez régler la temporisation, à savoir la vitesse du clignotement.

Une pression sur la touche droite de la souris, vous permet de quitter cette fonction et d'enregistrer les paramètres.

REMARQU E :<br>0 Les couleurs de clignotement sont indépendantes de la palette de l'image chargée. Plus votre paramètre de temporisation sera grand, plus le clignotement sera lent.

FLASH : Le principe du FLASHAGE est similaire à celui du clignotement, mais n'affecte qu'une seule couleur. La couleur choisie prend alternativement deux teintes.

> La méthode de sélection des couleurs s'effectue de la même manière que celle décrite pour le CLIGNOTEMENT. La couleur choisie pour le FLASH est également indépendante de la palette de l'image affichée.

ROTATION : L'effet de rotation des couleurs est obtenu en changeant la valeur de chacune des couleurs sélectionnées. Pour cette option, l'utilisation du panneau de contrôle des couleurs sera un peu différente.

> Cliquez d'abord sur la boîte 1, puis cliquez ensuite sur un bouton 4 pour sélectionner la première couleur. Cliquez sur la boîte 2, puis à nouveau sur un bouton 4 pour sélectionner la dernière couleur.

Si vous cliquez avec le bouton gauche en dehors du panneau de contrôle des couleurs, un message s'affichera en haut del'écran, vous demandant de saisir une valeur de temporisation.

Appuyez une fois sur la touche DELETE pour effacer la valeur indiquée. Saisissez la nouvelle, puis validez par RETURN.

Une pression simultanée sur les deux boutons de la

REMARQUE : Si le numéro de la première couleur est supérieur à celui de la deuxième couleur, l'effet de rotation se fera de la droite vers la gauche.

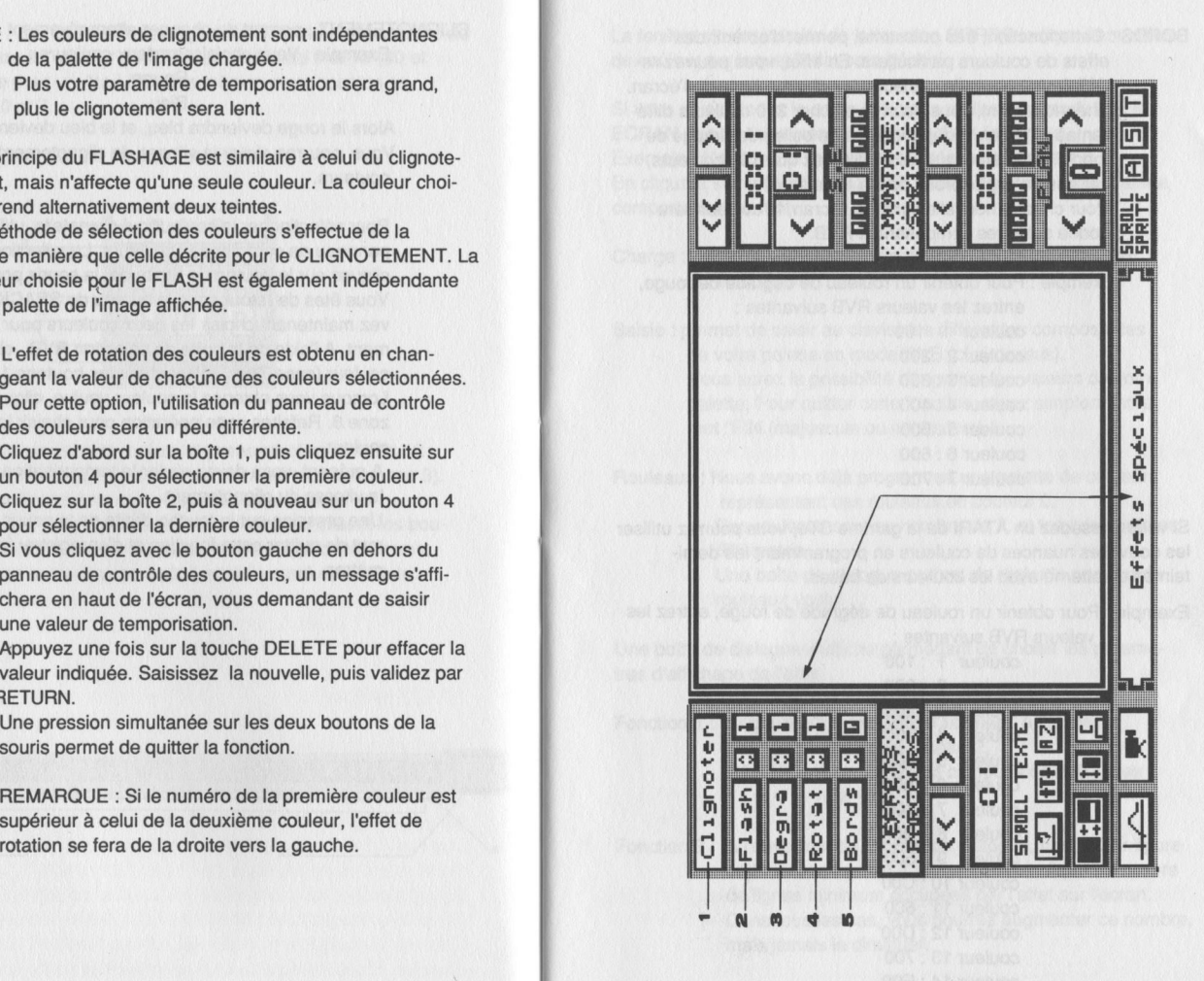

BORDS : Cette fonction, très puissante, permet d'obtenir des effets de couleurs particuliers. En effet, vous pourrez redéfinir une nouvelle couleur pour chaque ligne de l'écran. Théoriquement, vous pourrez afficher 200 couleurs différentes à l'écran, indépendantes de celles de l'image de fond. Pratiquement, vous n'utiliserez que 199 couleurs, car nous n'exploiterons pas la ligne zéro. Pour chaque nouvelle ligne de l'écran, la couleur sera codée selon les composantes RVB.

> Exemple : Pour obtenir un rouleau de dégradé de rouge, entrez les valeurs RVB suivantes :

> > couleur <sup>1</sup> :100 couleur 2 : 200 couleur 3 : 300 couleur 4 : 400 couleur 5 : 500 couleur 6 : 600 couleur 7 : 700

Si vous possédez un ATARI de la gamme STe, vous pourrez utiliser les nouvelles nuances de couleurs en programmant les demiteintes en alterné avec les couleurs de bases.

Exemple : Pour obtenir un rouleau de dégradé de rouge, entrez les valeurs RVB suivantes :

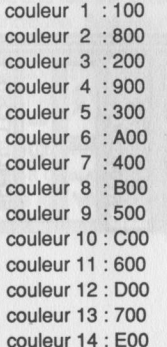

La fenêtre située à droite de la fonction BORDS indique le numéro de couleur sur lequel l'effet sera généré.

Si vous sélectionnez la couleur 0, vous réalisez un mode PLEIN ECRAN (les couleurs seront affichées dans le border). Exemple : L'option Rouleaux est réalisée sur la couleur 0. En cliquant sur la fonction BORDS, vous ouvrez une boîte d'alerte comportant trois choix :

Charge : permet de charger une palette de couleurs définie en format binaire.

Saisie : permet de saisir au clavier les différentes composantes de votre palette en mode RVB (cf ci-dessus). Vous aurez la possibilité d'imprimer les valeurs de votre palette. Pour quitter cette fonction, tapez simplement le mot "FIN (majuscule ou minuscule).

Rouleaux : Nous avons déjà programmé une palette de couleurs représentant des rouleaux en couleur 0. Ces rouleaux sont au nombre de 7, et tous de couleurs différentes.

Une boîte de dialogue permet de régler le nombre de rouleaux voulu.

Une boîte de dialogue s'affiche permettant de choisir les paramètres d'affichage de l'effet.

Fonction <sup>1</sup> : Règle la première ligne d'affichage à l'écran. La valeur s'affiche en fenêtre 2. La valeur<br>RAPPEL :<br>. votre écran est composé de 200 lignes (0 à 199).

Fonction 3 : A l'ouverture de la boîte de dialogue, une valeur figure déjà dans la fenêtre 4. Cette valeur indique le nombre de lignes minimum occupées par l'effet sur l'écran. Dans tous les cas, vous pourrez augmenter ce nombre, mais jamais le diminuer.

La sélection effectuée, cliquez sur la boite "PARAMETRAGE MATHEMATIQUE". Si à cet instant un BIP retentit, cela signifie qu'un<br>paramètre saisi est incorrect.

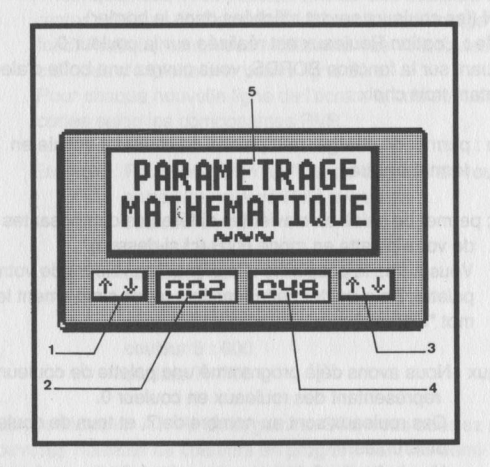

L'effet programmé, vous pouvez le faire apparaître de manière fixe, ou lui imprimer un effet de mouvement.

Si vous choisissez l'option mobile, vous pourrez sélectionner deux types de mouvement :

- BAS : Cet effet produit un mouvement de rotation des lignes de couleurs affichées.
- HAUT& BAS : Cet effet produit un mouvement de va et vient du haut vers le bas sur tout ou partie des lignes de couleurs affichées.
- REMARQUE :<br>|<br>| Les effets de mouvements sont réalisables pour n'importe quel numéro de couleur choisi au départ (entre 0 et 15).

Pour programmer les mouvements, vous devez sélectionner les paramètres au travers d'une nouvelle boîte de dialogue :

Fonction <sup>1</sup> : Définit la première ligne où commencera le mouvement. Cette ligne ne correspond pas aux lignes de l'écran, mais aux lignes de couleurs affichées. Exemple :Vous avez défini l'affichage des lignes de couleurs à partir de la ligne 100 de l'écran,et vous désirez imprimer le mouvementà partir de la première ligne affichée. Vous devez alors choisir la valeur 0 dans la fenêtre 2 et non la valeur 100.

> Vous avez choisi d'afficher trois rouleaux à partir de la ligne 100 et de faire bouger seulement le rouleau du milieu (le deuxième) alors vous programmez dans ma fenêtre <sup>2</sup> la valeur 16, car chaque rouleau est composé de 15 couleurs.

Fonction 3 : Sélectionne le nombre de lignes qui seront en mouvement (fenêtre 4). Cette valeur ne doit jamais être supérieure au nombre de ligne total de la palette pro-<br>grammée.

'

Fonction 5 : Définit la vitesse d'animation du mouvement. Plus la couleurs sera lente.

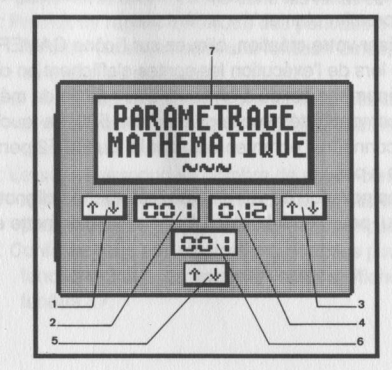

.<br>Options CLIGNOTEMENT, FLASH, ROTATION et DEGRADE<br>disposez de 4 chronomètres indépendants mis sous interruptio vous disposez de <sup>4</sup> chronomètres indépendants mis sous interruptions. Sélectionnez le chronomètre voulu en cliquant sur les flèches Haut et Bas figurant respectivement en face de chacune de ces options.

Ces <sup>4</sup> chronomètres permettent de combiner plusieurs fois le même effet sur une même image.

#### PARCOURS DES SPRITES

Vous avez à votre disposition <sup>30</sup> fonctions mathématiques paramétrables et <sup>1</sup> fonction de tracé manuel à la souris.

Sélectionnez avec << et >> juste sous le texte parcours. Le tracé à la souris correspond à la fonction 31.

Dans un premier temps, sélectionnez cette option qui vous permettra de vous familiariser avec l'environnement.

Lorsque l'écran sera noir, maintenez le bouton gauche de la souris enfoncé et dessinez sur l'écran le trajet qui sera suivi par votre SPRITE. Le tracé effectué, choisissez l'option OUI lors de la demande de transfert.

Vous revenez maintenant sous l'écran de travail, et vous devez choisir les sprites à animer. Cliquez sur les boutons << et >> correspondant aux sprites pour sélectionner ceux voulus. Les sprites apparaîtront dans la fenêtre principale de l'écran, mais sans leurs couleurs respectives. Choisissez <sup>à</sup> présent le plan d'affichage du sprite  $(X =$  premier plan et  $Y =$  arrière plan).

Pour visualiser votre création, cliquez sur l'icône CAMERA. Il est normal que lors de l'exécution les sprites s'affichent en cligno-. tant.Ce phénomène est dû à un souci d'économie de mémoire pour assurer la compatibilité avec la gamme des 520. La touche F1 permet de connaître l'écran en cours et la touche F2 permet de faire du pas à pas.

Lors de la compilation de votre démo, cet effet de clignotement aura disparu, pour céder la place à une animation nette et fluide. Si vous désirez afficher plusieurs sprites ayant des parcours différents, sélectionnez le numéro du sprite avec << et >> situé juste au dessus de SPRITE S/E. Puis recommencez les manipulations effectuées pour le sprite 1.

#### FONCTIONS MATHEMATHIQUES :

Vous pouvez sélectionner ces fonctions en cliquant respectivement sur les touches << et >> des boîtes.

Selon les fonctions mathématiques que vous aurez choisies, des boîtes de dialogues s'afficheront, vous permettant ainsi de paramétrer ces fonctions.

Fonction <sup>1</sup> : Correspond au point de départ du tracé de la fonction. Fonctions 2 et 3 : En agissant sur ces boutons avec les touches gauche (+) et droite (-) de la souris, vous modifiez les paramètres des fenêtres 4 et 5.

- Fonction 6 : Délimite les variations maximales et minimales de la fonction. Cela permet d'adapter la forme d'une fonction aux dimensions de l'écran.
- Fonctions 7 et 8 : L'utilisation de ces fonctions est similaire à celle décrite pour les fonctions 2 et 3. Les nouveaux paramètres sont affichés dans les fenêtres 9 et10
- Fonction <sup>11</sup> : Permet de régler l'amplitude des périodes d'une fonction (exemple pour une fonction Sinus, resserre ou étend les périodes).
- Fonctions 12 et 13 : En agissant respectivement sur ces boutons avec le bouton gauche de la souris, vous modifiez la valeur de la fenêtre 14.

Fonction <sup>15</sup> : Le pas correspond au nombre de points composant la représentation de la fonction. Plus le pas est petit, plus le nombre de points affiché sera important.

Fonction <sup>16</sup> : Conférez-vous aux explications données pour les fonctions 2 et 3. La nouvelle valeur s'affiche dans la fenêtre 17.

Fonction <sup>18</sup> : Cette option permet de modifier le sens du tracé de la courbe. Habituellement, toute fonction est tracée de la gauche vers la droite. En cliquant sur les boutons 19 et 20, vous modifiez le paramètre de la fenêtre 21, et ainsi changez le sens du tracé de la fonction. 444-<br>
Fraccion 19 (Solis pains parent de interdite is sons de Bracil de Maria Construction (2) Painsboard (2) Painsboard (2) Painsboard (2) Painsboard (2) Painsboard (2) Painsboard (2) Painsboard (2) Painsboard (2) Painsbo

Vous trouverez ci-après la description de chacune des fonctions mathématiques accompagnées de leur symbole de représentation et de leurs différents paramètres.

## FONCTION 1 :<br>1/2 Hyperbole Pas : 0.05

Pénétrente Y : 60

Pénétrente Y : 3

FONCTION 2: 1/2 Hyperbole Pas : 0.02

FONCTION 3: Courbe croissante Pas : 0.01

Borne Y:7

FONCTION 4 : 1/2 Hyperbole Pas : 0.04

FONCTION 5 1/2 Parabole Pas : 0.07

Pénétrente Y:24

Pénétrente Y:41

FONCTION 6 Périodique parabolique Pas : 0.05

FONCTION 7 1/2 Parabole Pas : 0.04 Pénétrente Y:28

Pas : 0.05

FONCTION 9 : Périodique parabolique + droite Pas : 0.05

FONCTION 10 Spirale Pas : 0.05

FONCTION 11 Relief Pas : 0.05 1er Param : 9

FONCTION 12 Spectre Pas : 0.05 1er Param : 4

FONCTION 13 Encéphalogramme Pas : 0.05 1er Param : 4

FONCTION 14 Dunes Pas : 0.05

FONCTION 15 **Dentition** Pas : 0.05 1er Param : 4

PénétrenteY : 48

Pénétrente Y:120

PénétrenteY : 80

Pénétrente Y : 29 2ème param : 6

Pénétrente Y : 29

Pénétrente Y : 11 2ème param : 8

Pénétrente Y : 11

Pénétrente Y : <sup>11</sup>

FONCTION 16 Faisceau lumineux Pas : 0.05 1er Param : 9

FONCTION 1 FONCTION 17 :<br>Starwar Pas : 0.05 1er Param : 4 3ème Param : 7

#### FONCTION 18 Dentelle Pas : 0.05 1er Param : 4

FONCTION 19 Dentelle 2 Pas : 0.05 1er Param : 4

## FONCTION 2 : FONCTION 20<br>Rebonds pas : 0.05 1er Param : 2 3ème Param :2

FONCTION 21 Bonnet d'âne pas : 0.05 1er Param : 7 3ème Param : 2

FONCTION 22 Jets d'eau pas : 0.03 1er Param : 3 3ème Param : 3

Pénétrente Y : 24 2ème Param : 3

Pénétrente Y : 20

Pénétrente Y: 44

Pénétrente Y: 44 2ème Param : 11

Pénétrente Y : 50 2ème Param : 20

Pénétrente Y : 100 2ème Param : 1

Pénétrente Y : 20 2ème Param : 1 4ème Param : 2

FONCTION 23 Courbe Bourse pas : 0.05

#### FONCTION 24 Ressort Pas : 0.05 1er Param : 36 Borne (x,y) : 0,25

FONCTION 25 Colonne Mêmes Paramètres

FONCTION 26 Ressort 2 Pas : 0.05 1er Param : 138 Borne (x,y) : 0,28

FONCTION 27 Ca tourne ! Pas : 0.05 1er param : 27

FONCTION 28 Jets 1er Param : 136 3ème Param : 148

FONCTION 29 Sinusoïde horizontale Pas : 0.05 1er Param : 26

FONCTION 30 Sinusoïde verticale Pas : 0.05 1er Param : 27

Pénétrente Y : 3

Pénétrente Y : 74 2ème Param : 34 Point central (x,y) : 60,100

Pénétrente Y : 220 2ème Param : 35 nversion: 1

Point Central : 73,100 2ème Päram : 90

2ème Param : 20 4ème Param : 76

Pénétrente Y : 60

Borne (x,y) : 0,11 Point central (x,y) : 73,10 Tous les paramètres qui vous sont donnés ici, ne le sont qu'à titre indicatif. Vous pouvez les modifier selon vos désirs,pour les adapter à la forme voulue de parcours.

**Jurnal President Constitution Abionumic** 

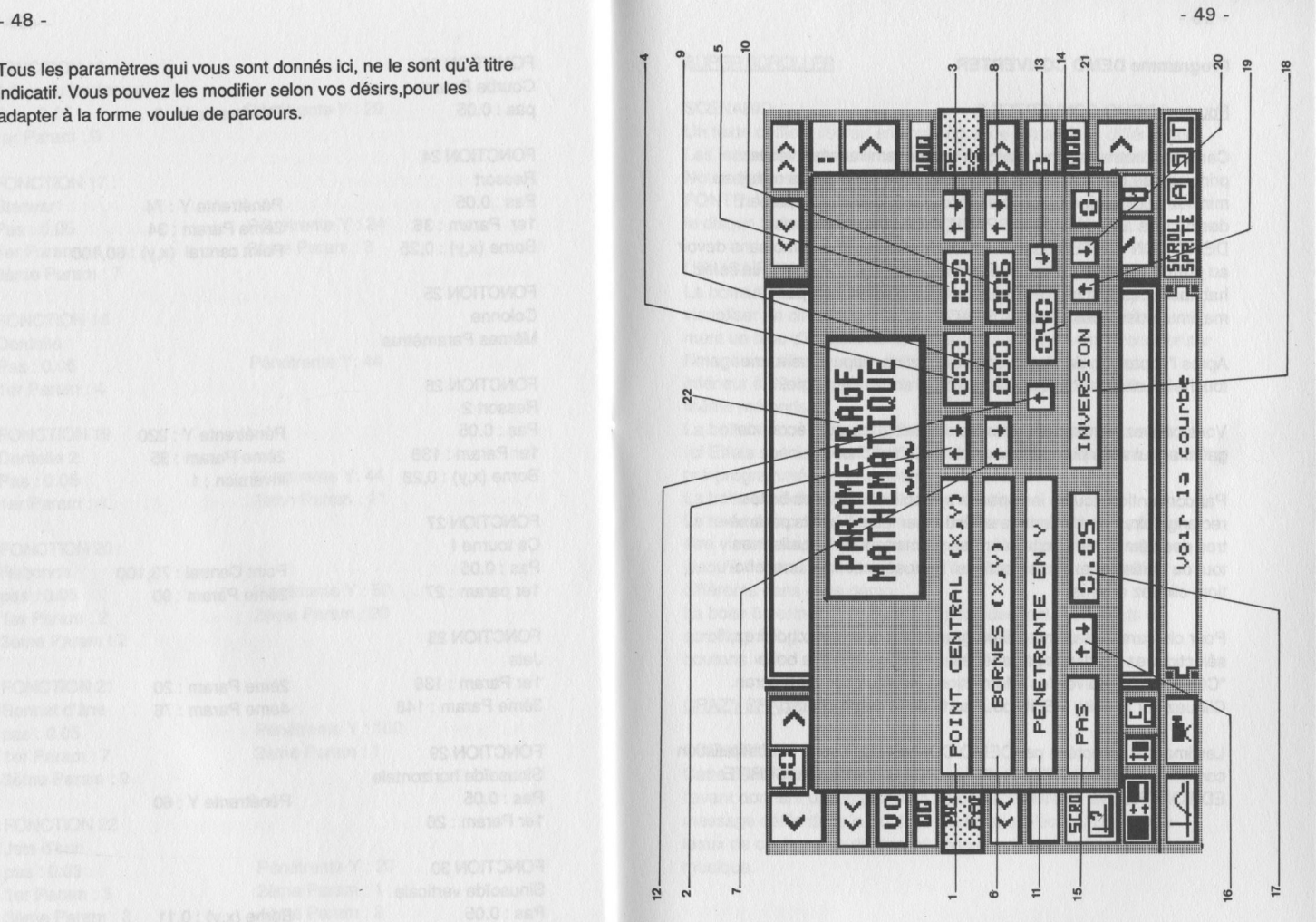

### Programme DEMO CONVERTER

# Pourquoi DEMO CONVERTER ?

Certains d'entre vous ne sont pas encore familiarisés avec le principe des Démos ou des Intros. Bien que nous ayons réduit au minimum l'utilisation de connaissances particulières, la plupart des notions abordées dans SPACK, vous sont étrangères. DEMO CONVERTER permetà tous de réaliser une démo sans devoir au préalable penser à la création d'un scénario. Lorsque vous serez habitué à ces formes d'animations, vous pourrez tirer parti au maximum des possibilités de SPACK.

Après l'apparition de l'écran de présentation, appuyez sur une touche du clavier pour accéder au programme lui-même.

Vous pouvez remarquer six boites de dialogues, sur l'écran de gauche, qui vous permettront de définir votre choix.

Nouch et de clavier pour accéder au programme lui-même.<br>
Vous pouvez remarquer six boites de dialogues, sur l'écran de<br>
Vous pouvez remarquer six boites de dialogues, sur l'écran de<br>
La boîte 4 vous permet d'utiliser un ef Par convention, toutes les options symbolisées par des boites rectangulaires permettent de sélectionner les différents paramètres des démos. Les boites carrées permettent de visualiser en tout ou partie l'effet de ces options. Pour sélectionner une fonction, cliquez dessus.

Pour chacune des démo pré-programmées que vous choisirez, sélectionnez les divers paramètres, puis cliquez sur la boite "COMPILER". Suivez les informations inscrites sur votre écran. Cliquez sur la boite MENU pour sortir de la démo choisir.

Les images acceptées par DEMO CONVERTER sont, sauf stipulation contraire, au format DEGAS (PI1 ou PC1) ou au format SPRITE EDITOR (PK1).

#### SUPER SCROLLER :

#### SCENARIO :

Un texte défile à l'écran en scrolling et de <sup>7</sup> manières différentes. Les lettres du texte sont représentées chacune par un sprite. Nous appelons ces sprites qui représentent des lettres, une FONTE. Vous trouverez la fonte utilisée pour cette animation sur le disque 3 dans le dossier FONTES.

#### UTILISATION:

matillar des collines de SPACK.<br>
Matillar de SPACK.<br>
Après l'apparition de l'écran de présentation, appuyez sur une<br>
touche du clavier pour accéder au programme lui-même.<br>
Vous pouvez remarquer six boites de dialogues, sur au préalable penser à la création d'un sointent du sous parties de singuisme de charger une image, que vous pourrez<br>
maximum des possibilités de SPACK.<br>
Après l'apparition de l'écrian de présentation, appuyez sur une<br>
Maxi La boîte 1 vous permet de charger une image, que vous pourrez visualiser en cliquant sur la boîte 2. Cette démo utilise uniquement un bloc d'images de <sup>69</sup> lignes, que vous devrez découper sur l'image en utilisant la fonction 3. Si votre bloc découpé est inférieur à 69 lignes, la partie de l'image jusqu'à 69 sera tout de même mémorisée. bouties de terms de chaque interest particle and the contract one of the contract of the change in the component of the chaque normal contract the change of the chaque normal contract the change of the chaque normal contra

La boîte <sup>4</sup> vous permet d'utiliser un effet de HBL sur la couleur <sup>0</sup> (cf Effets spéciaux de SPACK). Vous pourrez choisir entre une HBL pré-programmée ou une définition manuelle.

La boite 5 affiche l'effet HBL sur le dessin.

La boite 5 affiche l'effet HBL sur le dessin.<br>Le texte de scrolling sera chargé à l'aide de la boite 6 et pourra<br>être visualisé en cliquant sur la zone 7. Vous pourrez charger être visualisé en cliquant sur la zone 7. Vous pourrez charger jusqu'à 7 textes différents, puisqu'il existé 7 types de scrolling différents dans cette démo.

La boite 8 permet d'attribuer à chacun des textes en effets de scrolling. Programmez le scrolling souhaité en agissant sur les boutons < et > en face de chaque nom des textes.

#### CRAZY SPACE :

#### SCENARIO :

Cette démo représente des étoiles défilant de l'arrière vers l'avant donnant une impression de déplacement en avant. Un message défile dans la bordure située sous l'écran. Et des rouleaux de couleurs se déplacent dans la bordure en fonction de la musique.

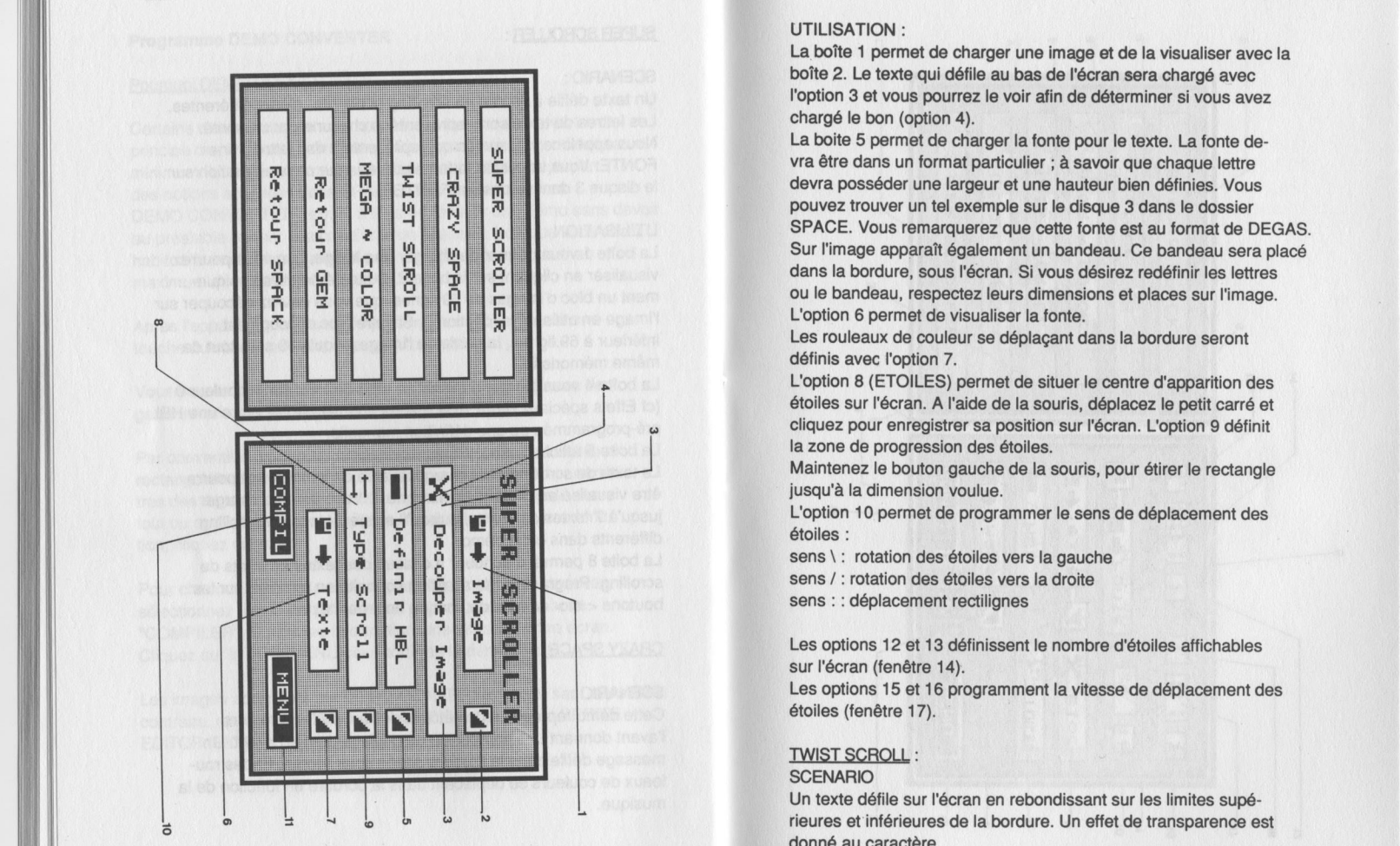

#### UTILISATION:

La boîte 1 permet de charger une image et de la visualiser avec la boîte 2. Le texte qui défile au bas de l'écran sera chargé avec l'option 3 et vous pourrez le voir afin de déterminer si vous avez chargé le bon (option 4).

La boite <sup>5</sup> permet de charger la fonte pour le texte. La fonte devra être dans un format particulier ; à savoir que chaque lettre devra posséder une largeur et une hauteur bien définies. Vous pouvez trouver un tel exemple sur le disque <sup>3</sup> dans le dossier SPACE. Vous remarquerez que cette fonte est au format de DEGAS. Sur l'image apparaît également un bandeau. Ce bandeau sera placé dans la bordure, sous l'écran. Si vous désirez redéfinir les lettres ou le bandeau, respectez leurs dimensions et places surl'image. L'option <sup>6</sup> permet de visualiser la fonte.

Les rouleaux de couleur se déplaçant dans la bordure seront définis avec l'option 7.

L'option 8 (ETOILES) permet de situer le centre d'apparition des étoiles sur l'écran. <sup>A</sup> l'aide de la souris, déplacez le petit carré et cliquez pour enregistrer sa position sur l'écran. L'option 9 définit la zone de progression des étoiles.

Maintenez le bouton gauche de la souris, pour étirer le rectangle jusqu'à la dimension voulue.

L'option <sup>10</sup> permet de programmer le sens de déplacement des étoiles :

sens \ : rotation des étoiles vers la gauche sens / sens : : déplacement rectilignes sens / : rotation des étoiles vers la droite

Les options 12 et 13 définissent le nombre d'étoiles affichables sur l'écran (fenêtre 14).

Les options <sup>15</sup> et <sup>16</sup> programment la vitesse de déplacement des étoiles (fenêtre 17).

#### **TWIST SCROLL:**

#### **SCENARIO**

Un texte défile sur l'écran en rebondissant sur les limites supérieures et inférieures de la bordure. Un effet de transparence est donné au caractère.

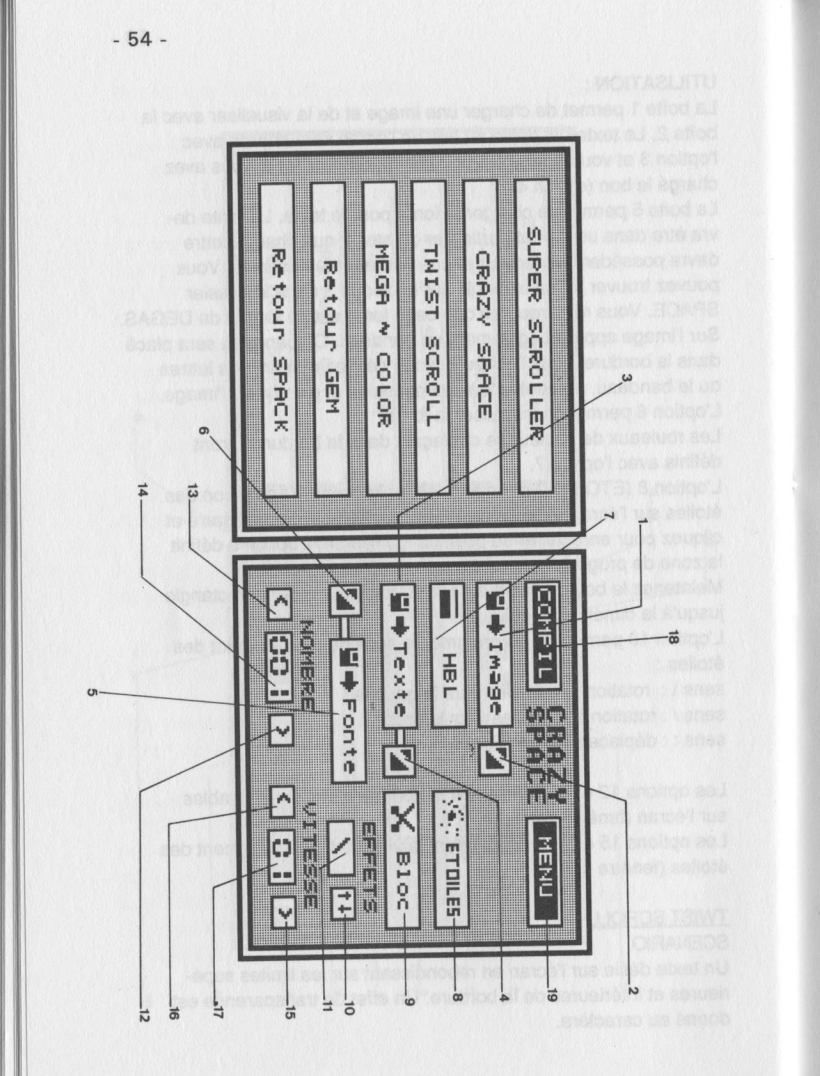

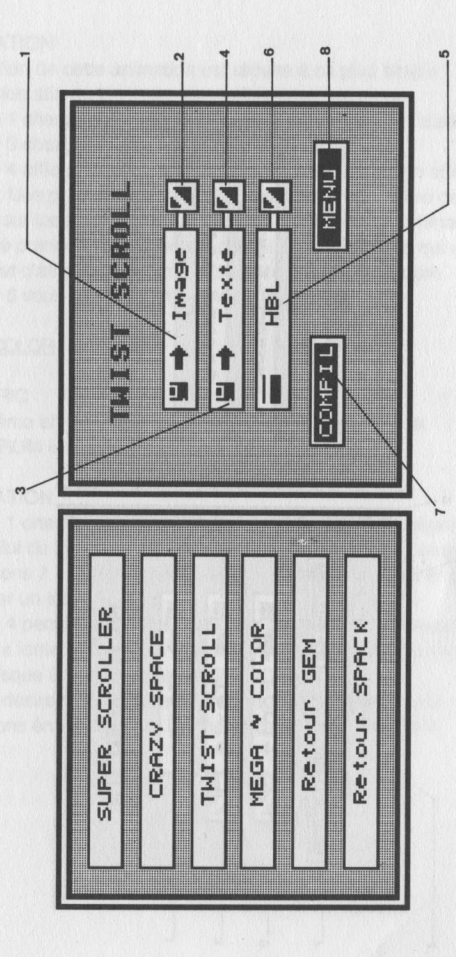

-55-

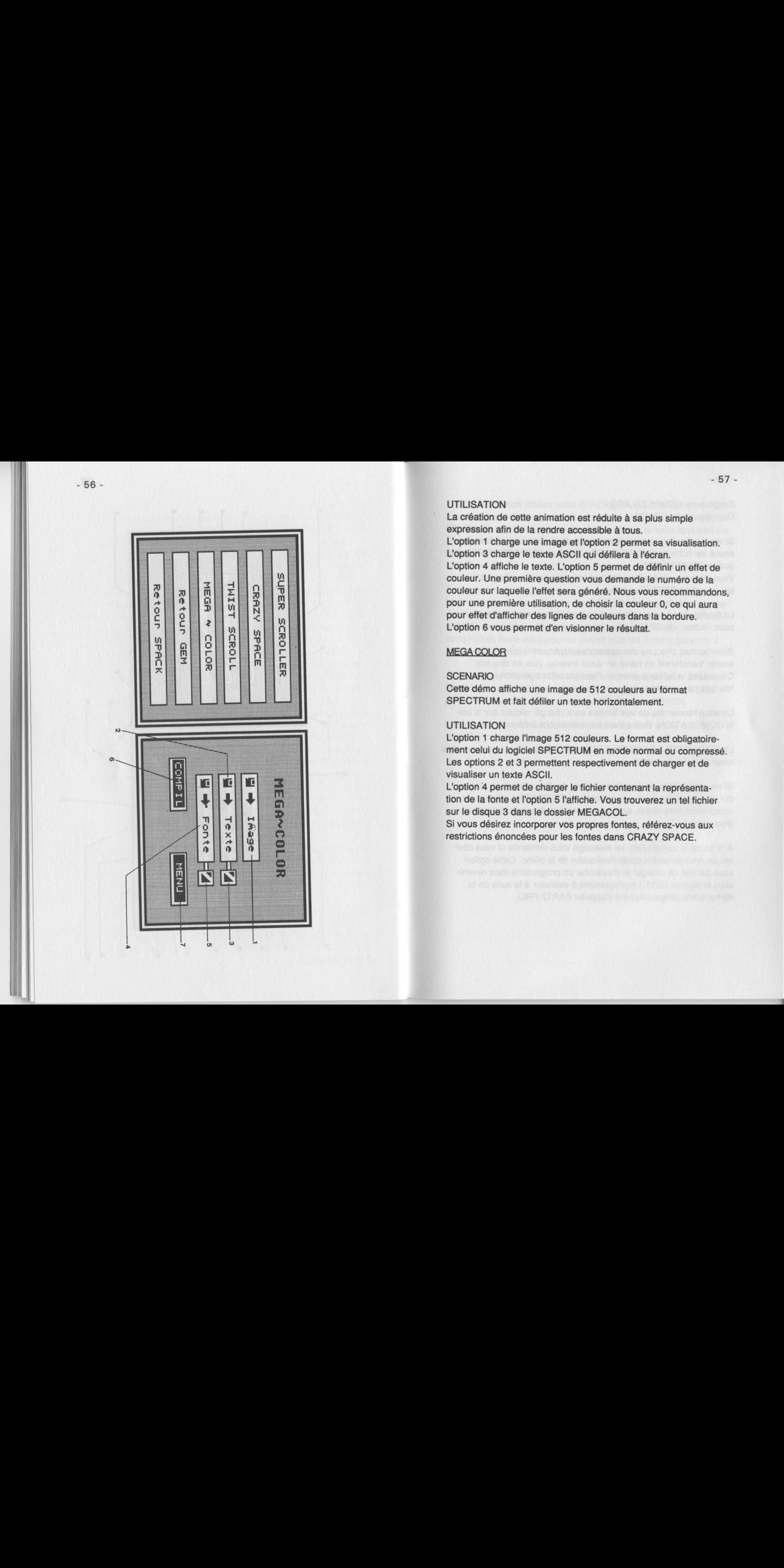

#### UTILISATION

La création de cette animation est réduite à sa plus simple expression afin de la rendre accessible à tous. L'option <sup>1</sup> charge une image et l'option 2 permet sa visualisation. L'option <sup>3</sup> charge le texte ASCII qui défilera <sup>à</sup> l'écran. L'option 4 affiche le texte. L'option 5 permet de définir un effet de couleur sur laquelle l'effet sera généré. Nous vous recommandons, pour une première utilisation, de choisir la couleur O, ce qui aura pour effet d'afficher des lignes de couleurs dans la bordure. L'option 6 vous permet d'en visionner le résultat.

#### **MEGA COLOR**

#### **SCENARIO**

Cette démo affiche une image de 512 couleurs au format SPECTRUM et fait défiler un texte horizontalement.

#### UTILISATION

L'option <sup>1</sup> charge l'image 512 couleurs. Le format est obligatoirement celui du logiciel SPECTRUM en mode normal ou compressé. Les options 2 et 3 permettent respectivement de charger et de visualiser un texte ASCII.

L'option <sup>4</sup> permet de charger le fichier contenant la représentation de la fonte et l'option 5 l'affiche. Vous trouverez un tel fichier sur le disque 3 dans le dossier MEGACOL.

Si vous désirez incorporer vos propres fontes, référez-vous aux restrictions énoncées pour les fontes dans CRAZY SPACE.

- 56 -

 $-58-$ 

#### Programme COMPILER.PRG Compilateur de SPACK

Si vous exécutez ce programme, vous devez avoir préalablement sauvé les fichiers de PARCOURS (.WAY) et d'EFFETS (.EFF) sur le disque TEMPORAIRE.

Vous devez avoir également placé tous les fichiers nécessaires sur ce même DISQUE.

La finalité de ce programme est de transformer vos fichiers créés sous l'éditeur de SPACK en un programme exécutable sous GEM.

Sélectionnez chacune des options en déplaçant le curseur de la souris, transformé en barre en vidéo inverse, puis en cliquant. Choisissez le fichier à charger. Répétez cette opération autant de fois que nécessaire.

Lorsque l'ensemble de vos fichiers sera chargé, cliquez sur la boite COMPILATION. Puis suivez les instructions à l'écran.

La DISQUETTE DE COMPILATION est la disquette qui recevra votre programme exécutable.

Si vous possédez un deuxième lecteur de disquette ou un disque dur, programmez celui-ci avec l'option LECTEURS.Le temps de compilation sera réduit, ainsi que le nombre de manipulations de disquettes.

<sup>A</sup> la fin de la compilation, un message vous demande si vous désirez un enchainement après l'exécution de la démo. Cette option vous permet de charger et d'exécuter un programme sans revenir sous le bureau GEM. Le programme à exécuter à la suite de la démo devra obligatoirement s'appeler PART2.PRG.

Toutes les démos créées avec SPACK peuvent être interrompues à tout moment de leur exécution en appuyant sur la barre d'ESPA-CE. Pendant le déroulement de chaque démo, si vous appuyez sur F1, vous changez la fréquence de votre écran

 $.50$  Hz =  $> 60$  Hz

. 60 Hz => 50 Hz

Avant de sauver la compilation, le compilateur vous affichera le nom du programme. Appuyez sur RETURN si vous désirez conserver ou taper au clavier un nouveau nom. Le programme sera sauvegardé dans le répertoire principal de votre disquette de compilation, mais vous pourrez placer tous les fichiers générés à la compilation dans n'importe quel dossier

Cliquez sur le bouton droit de la souris pour revenir sous GEM. La compilation étant l'uitime étape de votre création, il ne sera pas possible de revenir directement sous l'éditeur de SPACK.

La compilation réalisée, éteignez votre ordinateur avant d'exécuter la Démo que vous venez de créer.

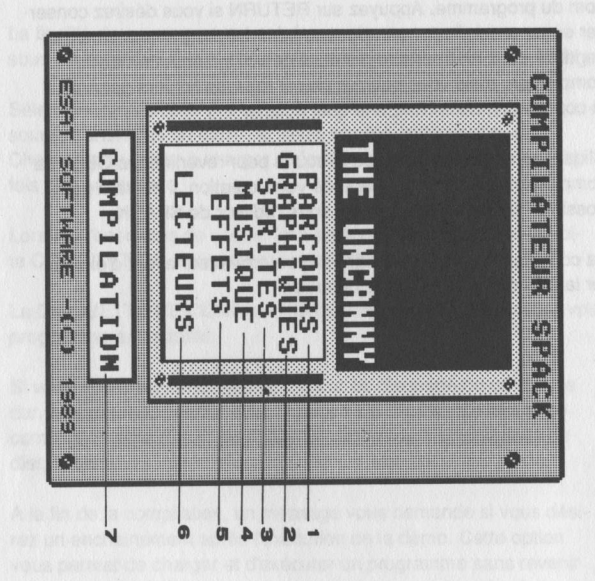

#### PROGRAMME SPRITE CONVERTER

Contrairement aux utilitaires de dessins qui ont adopté pour standard le format DEGAS, actuellement aucun éditeur de Sprite ne travaille avec le même format.

Cette absence de consensus n'est pas pour faciliter la tâche des programmeurs et encore moins celle des utilisateurs.

C'est pourquoi, nous vous proposons le programme SPRITE CONVERTER qui vous permet de transformer automatiquement des Sprites en provenance de nombreux formats aux caractéristiques de SPACK. Les utilitaires de création de Sprites accessibles : sont les suivants :

. AB ANIMATOR . PRO SPRITE DESIGNER .STOs . BLOCK DEGAS (extension .BL1)

De manière générale, le format des Sprites réalisés avec SPRITE EDITOR ou SPRITE EDITOR Deluxe est 100% compatible avec SPACK (extension .BNK)

# DESCRIPTION DES FONCTIONS :

- Fonction 1 : Pour sélectionner le format du fichier de Sprites qui sera chargé avant d'être converti, cliquez dansla fenêtre correspondante. Le carré situé <sup>à</sup> gauche de la fenêtre devient bleu pour signaler le format sélectionné.
- Fonction 2 : Permet de charger le fichier dont le format a été sélectionné avec la Fonction 1.
- Fonction 3 : Sauvegarde le fichier de Sprites automatiquement au format de SPACK (extension .BNK).
- Fonction 4 : Cette option permet de "MERGER" deux fichiers de Sprites en mémoire. Le second fichier, celui à "MERGER", devra IMPERATIVEMENT être au format de SPACK.

Fonction 5 : Permet de visualiser les sprites contenus dans le fichier chargé. En agissant sur les boutons de la boite de dialogue, vous modifiez le numéro du Sprite à visualiser.

> Lors de la visualisation des Sprites, vous pouvez faire défiler les Sprites un par un, en appuyant sur le bouton gauche de la souris. Appuyez sur ESPACE pour sortir de la visualisation, puis cliquez sur le bouton SORTIE.

- Fonction 6 : Ouvre une boite de dialogue renseignant le nombre de Sprites contenu dans le fichier et la taille du fichier.
- Fonction 7 : Permet de visualiser la palette de couleurs du fichier de sprites. En cliquant avec le bouton gauche de la souris sur la boite CHARGER, vous mémorisez un fichier de palette portant l'extension .PAL. Si vous cliquez avec le bouton droit, vous sauvegardez un fichier aux normes de DEGAS. Cette astuce permet d'adapter les images de décor avec la palette des Sprites.

Fonction 8 : Efface de la mémoire le Sprite courant. Tous les autres sprites seront décalés pour combler ce blanc.

Fonction 9 : Efface de la mémoire le fichier chargé.

Fonction 10 : Efface un fichier quelconque de la disquette

Fonction 11 : Retour sous l'éditeur de SPACK |

Fonction 12 : Retour sous le bureau GEM.

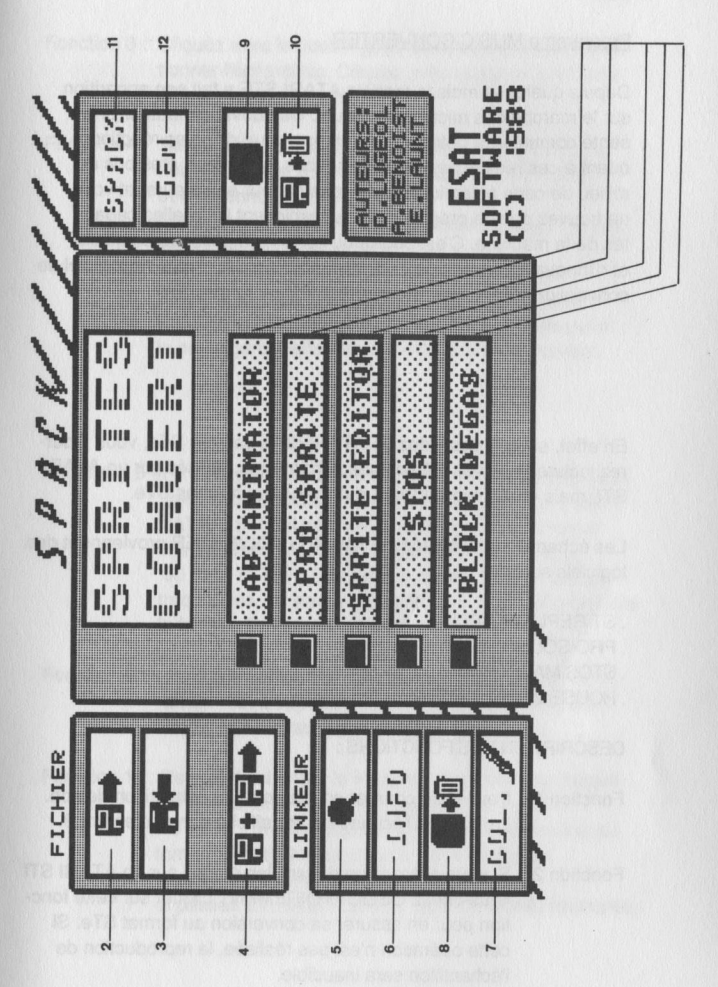

### Programme MUSIC CONVERTER

Depuis quelques mois le modèle ATARI STE a fait son apparition sur le marché des micro-ordinateurs. Ce nouvel ordinatéur présenté comme une petite révolution provoque de vives réactions quant à ces réelles performances. Vous, utilisateur, êtes pris au milieu de cette polémique entre constructeur et éditeurs, et vous ne trouvez pas de programmes qui exploitent les réelles capacités de la machine. C'est pourquoi, fidèle à sa politique de qualité tés de la machine. C'est pourquoi, fidèle à sa politique de qualité<br>et d'innovation,le groupe THE UNCANNY a développé ce logiciel de<br>conversion d'échantillons du format STf au format STe. conversion d'échantillons du format STf au format STe.

En effet, si vous possédez un ATARI de la gamme STe, vous pourrez inclure dans vos Démos des échantillons réalisés sur un ATARI STf, mais en les reproduisant aux nouvelles normes STe.

Les échantillons acceptés par MUSIC CONVERTER proviennent des logiciels suivants :

. ST REPLAY (.SPL) . PRO SOUND (.SAM) . STOS MAESTRO . HOUSE MUSIC SYSTEM

DESCRIPTION DES FONCTIONS :

- Fonction <sup>1</sup> : Permet de charger en mémoire un échantillon de son. La taille de l'échantillon est affiché dans la fenêtre 8.
- Fonction <sup>2</sup> : Si vous chargez un échantillon réalisé sur un ATARI STf vous devez OBLIGATOIREMENT cliquer sur cette fonction pour en assurer sa conversion au format STe. Si cette opération n'est pas réalisée, la reproduction de l'échantillon sera inaudible.

Fonction 3 : Cliquez avec ie bouton gauche de la souris pour auditionner l'échantillon. Cliquez avec le bouton droit pour stopper la reproduction.

Fonction <sup>4</sup> : Sauvegarde le fichier aux nouvelles normes STe. Le nouveau fichier portera alors l'extension SPE pour être reconnu par SPACK. Les paramètres de Tonalité, de Balance et de Volume

seront sauvés avec le fichier.

Vous pouvez utiliser cette fonction directement après la fonction 1, sans devoir utiliser la fonction 2. En effet, si cette dernière n'a pas été exécutée avant la sauvegarde, elle sera appelée automatiquement.

En effet, si vous possédez un ATARI de la gamme STe, vous pour-<br>
rez inclure dans vos Démos de séchantillons réalisés sur un ATARI<br>
STI, mais en les reproduisant aux nouvelles normes STe.<br>
STI, mais en les reproduisant aux En effet, si vous possédez un ATARI de la gamme STe, vous pour-<br>
rez inclure dans vos Démos des échantillons réalisés sur un ATARI<br>
STf, mais en les reproduisant aux nouvelles normes STe.<br>
Les échantillons acceptés par MUS Fonctions <sup>5</sup> et 6: En agissant sur ces boutons, vous programmez la fréquence d'audition de l'échantillon. Contrairement à l'ATARI STf qui permettait de travailler avec toutes les fréquences entières comprise entre <sup>1</sup> KHz et <sup>50</sup> KHz, l'ATARI STe ne met à notre disposition que <sup>4</sup> fréquences. La valeur de la fréquence est affichée dans la fenêtre 7; en voici la signification.

Fonction 9 : Lors d'une audition, si vous appuyez sur la touche "V", un Vu-mètre apparait dans cette fenêtre. La souris disparait jusqu'au moment où vous cliquerez.

Fonction <sup>10</sup> : Permet de changer le mode de Reproduction indiqué par une fenêtre (11 oo 12) représentée en clair. par une fe<br>ASTUCE :<br>format STI Si vous désirez convertir un échantillon au format STEREO alors choisissez la fréquence directement inférieure à celle d'audition et passez en mode STEREO (fenêtre MONO hachurée).

- Fonctions 13,14,16,17 : Ces boutons permettent d'agir en TEMPS REEL sur la tonalité, de manière identique à ceux d'un ensemble HI-FI. Les valeurs de GRAVES et d'AIGUS sont par défaut à 6 (valeur moÿenne). Les nouvelles valeurs sont indiquées dans les fenêtres 15 et 18.
- Fonctions 19,20,22,23 : Ces boutons permettent d'agir en TEMPS REEL sur le réglage de la Balance. Les nouvelles valeurs sont indiquées dans les fenêtres <sup>21</sup> et 24.
- Fonction 26 et 27 : Ces boutons agissent directement sur le volume général, dont la valeur s'affiche en fenêtre <sup>27</sup>
- Fonction 28 : Retour sous l'éditeur de SPACK
- Fonction 29 : Retour sous le bureau GEM
- Fonction 30 : Efface l'échantillon chargé de la mémoire
- Fonction 31 : Efface un fichier contenu sur le disque.

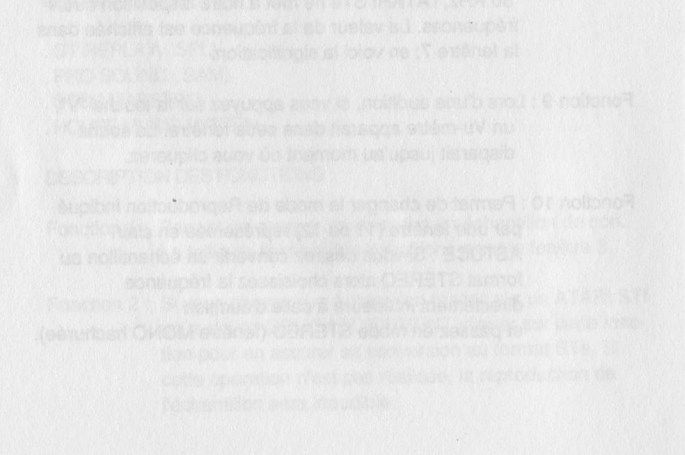

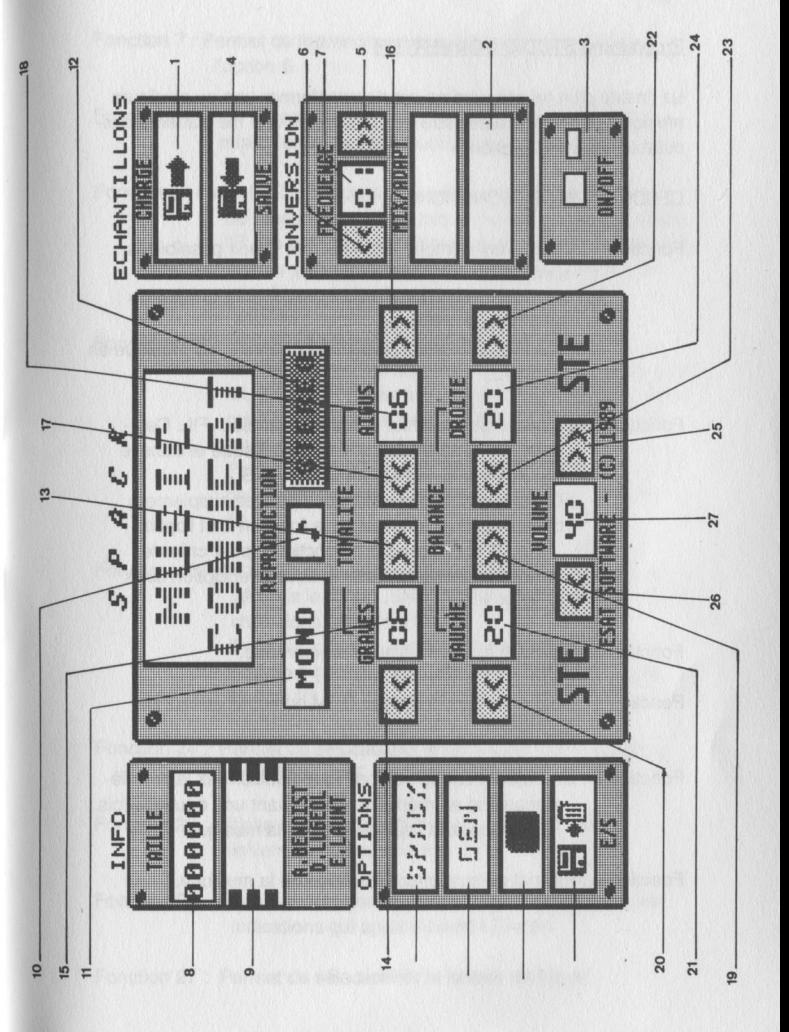

#### Programme STUDIO CONVERTER

La finalité d'un tel programme est de transformer une ou plusieurs musiques réalisées avec MUSIC STUDIO, en une file d'attente exécutable sous interruption.

#### DESCRIPTION DES FONCTIONS

Fonction <sup>1</sup> : Charge en mémoire une musique. Deux possibilités sont offertes. Ajouter ou Insérer.

La fonction Ajouter charge la musique à la suite de celle déjà en mémoire.

La fonction Insérez charge simplement une musique en mémoire.

Fonction 2 : Sauvegarde un fichier portant l'extension .FIL. Ce fi-<br>
mémoire. Ce sauvegarde un fichier portant l'extension .FIL. Ce fi-<br>
cette option permett de le modifier. SNG, mais<br>
cette option permett de le modifier. Fonction 2 : Sauvegarde un fichier portant l'extension .FIL. Ce fished that is enter due to ans le the enter de to move the enter de to move the enter de to move the enter de to move the enter de to move the enter de to mo Fonction 2 : Sauvegarde un fichier portant l'extension .FIL. Ce fichier devra se situer sur le même disque et dans le répertoire que dans la musique .SNG. D'une manière générale, vous pouvez simplement charger une musique avec la fonction <sup>1</sup> et l'option AJOUT, et cliquez sur la fonction 2 pour créer le nouveau format exécutable sous interruption sous SPACK.

Fonction 3 : Efface la ou les musiques en mémoire.

- Fonction 4 : Retourne sous le bureau GEM ou sous l'éditeur de SPACK.
- Fonction 5 : En cliquant sur ce bouton, vous auditionnez la première musique en mémoire. En cliquant une nouvelle fois, vous stoppez la reproduction de la musique.

Fonction 6 : Permet de suspendre l'audition de la musique.

- Fonction <sup>7</sup> : Permet de reprendre une musique interrompue avec l'option 6.
- Fonctions <sup>8</sup> et <sup>9</sup> : En agissant sur ces boutons, vous pouvez déterminer l'ordre de reproduction des musiques.
- Fonctions <sup>10</sup> et <sup>11</sup> : Ces boutons servent <sup>à</sup> programmer le nombre de répétitions de la musique indiquée dans la fenêtre 15. Ce numéro de musique peut être modifié avec les boutons <sup>13</sup> et 14. Le nombre de répétitions est indiqué dans la fenêtre 12.

Fonctions <sup>16</sup> et <sup>17</sup> : Vous pouvez régler le volume de la musique en cliquant sur ces boutons. Le volume d'une musique MUSIC STUDIO est sauvé dans le fichier .SNG, mais cette option permet de le modifier. Le nouveau volume s'inscrit dans la fenêtre 18. Pour récupérer la valeur standard du volume, stop-

pez l'audition avec l'option 5 et cliquez sur la boîte 19.

- Fonctions 20 et <sup>21</sup> : Vous pouvez modifier la valeur du tempo sauvé dans le fichier .SNG. La nouvelle valeur est affichée dans la fenêtre 22. Pour récupérer le tempo standard, cliquez sur l'option <sup>5</sup> (stopper la musique), puis cliquez sur le bouton 23.
- Fonction <sup>24</sup> : Permet de sélectionner le format du fichier <sup>à</sup> charger (.SNG, .INT, ou .PRE)
- Fonction 25 : Affiche un sélecteur d'objet et l'ensemble des fichiers du disque courant.
- Fonction <sup>26</sup> : Pour formater une disquette, suivez simplement les indications qui apparaissent à l'écran.

Fonction <sup>27</sup> : Permet de sélectionner le lecteur de travail.

Fonction 28 : Efface un dossier sur la disquette. Le dossier à effacé devra être vide de tout fichier.

Fonction 29 : Efface un fichier sur le disque courant

Fonction 30 : Permet de créer un nouveau dossier sur le disque courant.

Fonction 31 : Permet de changer le nom d'un fichier.

- Fonction 32 : Permet d'obtenir des informations soit sur le disque courant, soit sur un fichier choisi.
- RAPPEL : Lors d'une compilation pour la création d'une démo avec une musique MUSIC STUDIO, vous devez OBLIGATOIRE-MENT avoir le fichier .SNG et le fichier .FIL dans le répertoire principal (\) de votre DISQUE TEMPORAIRE.

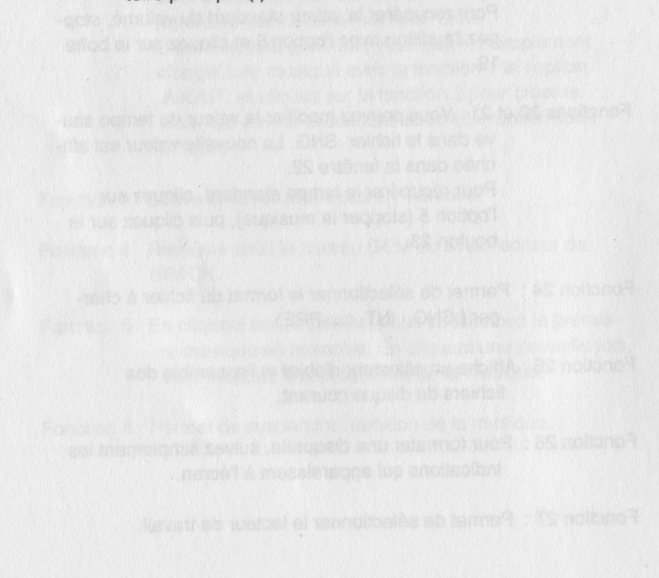

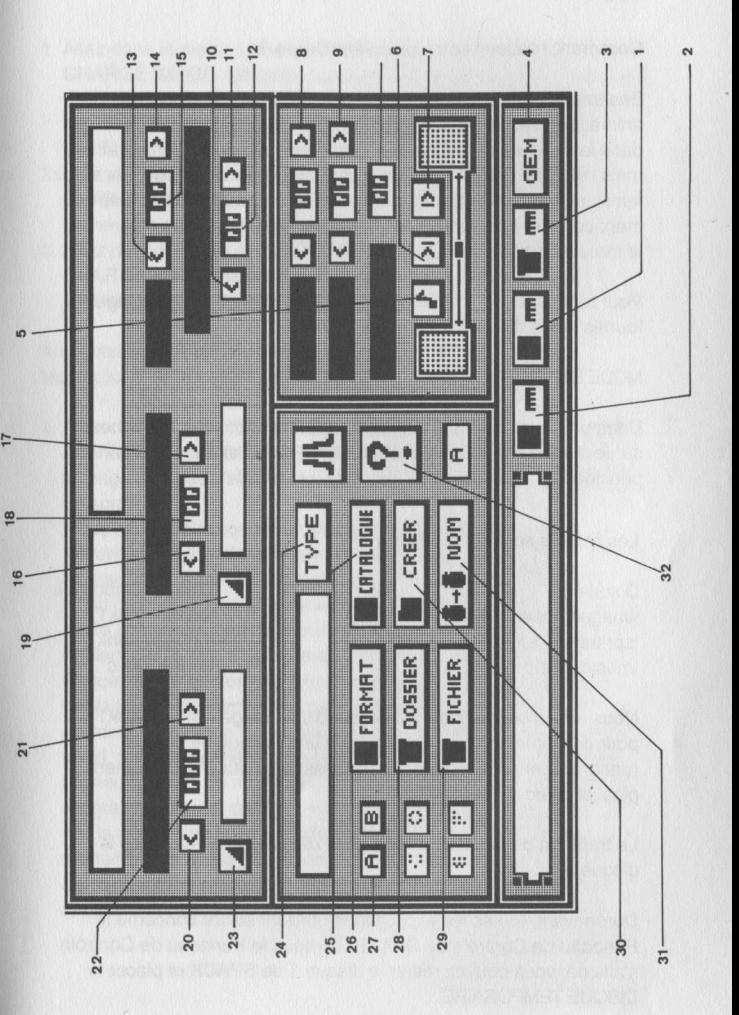

#### Comment réaliser votre première Démo ?

Ensemble, nous allons étudier le principe de réalisation d'une animation avec SPACK. Les différentes phases qui seront décrites dans la suite de ce manuel résument les opérations élémentaires mais INDISPENSABLES pour créer une Démo. Lorsque vous serez familiarisé avec l'environnement de SPACK, vous pourrez aisément combiner les différentes fonctions entre elles, afin de tirer le maximum des possibilités de SPACK.

Pour réaliser cette première Démo, nous utiliserons les éléments fournis sur le disque 3.

#### MODE D'EMPLOI

Dans un premier temps, copiez les fichiers dont vous aurez besoin sur le disque nommé DISQUE TEMPORAIRE et dans le répertoire principal.

Les fichiers sont les suivants :

Disque 3 -> Disque temporaire<br>
\images\uncanny pk1 \\uncanny.pk1 \images\uncanny.pk1 \uncanny.pk1 \uncanny.pk1 \uncanny.pk1 \uncanny.pk1 \uncanny.pk1 \sprites\uncanny.bnk \uncanny.bnk \music\music\_3.zic \music\_3.zic

Nous avons obligatoirement besoin d'une image (uncanny.pk1) pour constituer le décor de fond et d'une banque de sprites (uncanny.bnk). La musique est accessoire, mais c'est tellement plus joli avec … (music\_3.zic)..

Le transfert de ces fichiers réalisé, exécutez SPACK depuis le disque 1.

Dorénavant, toutes les explications qui vont suivre concerne le Panneau de Contrôle de SPACK. Lorsque le Panneau de Contrôle s'affiche, vous pouvez retirer le disque <sup>1</sup> de SPACK et placer le DISQUE TEMPORAIRE.

- 1. Allez dans le menu déroulant DISQUE et choisissez l'option CHARGE IMAGE. Sélectionnez le format SPRITE qui correspond à une image compactée avec SPRITE EITOR (.PK1), et chargez le fichier UNCANNY.PK1
- 2. Allez dans le menu déroulant DISQUE et choisissez l'option CHARGE SPRITES. Chargez le fichier UNCANNY.BNK.
- 3. Allez dans le menu déroulant DISQUE et choisissez l'option CHARGE SON. Sélectionnez le format de musique EXTERN et chargez le fichier MUSIC\_3.ZIC

<sup>A</sup> cet instant, SPACK est configuré pour réaliser une animation. Nous allons définir une zone de scrolling différentiel (partiel).

4. Allez dans le menu COMPILER et choisissez l'option SCROLLING PART. Répondez OUI à la question posée par la boîte d'alerte. L'image chargée s'affiche et une boîte d'alerte demande le sens du scrolling.

Nous allons sélectionner un scrolling horizontal (->). Maintenant, une ligne blanche apparaît en haut de l'image. Appuyez sur la touche <sup>1</sup> du pavé numérique pour préciser qu'il s'agit de la définition du premier scrolling horizontal. Cliquez sur le bouton gauche de la souris et maintenez le enfoncé pour déplacer la ligne qui délimitera la zone supérieure du scrolling. Cliquez sur le bouton droit et maintenez-le enfoncé pour déplacer la ligne qui délimitera la zone inférieure de votre scrolling. La partie de l'image qui se trouve entre les deux lignes correspond à votre première zone de scrolling. Si vous désirez définir plusieurs zones de scrolling à différents endroits sur l'image, répétez l'opération décrite ci-dessus, en pensant à sélectionner le numéro de la zone <sup>à</sup> définir avec les touches du pavé numérique (5 zones maximum).

Lorsque toutes vos zones de scrolling sont définies appuyez sur ENTER pour valider votre choix.

VERIFICATION : Pour vérifier si vos zones ont bien été mémorisées, sélectionnez de nouveau l'option SCROLLING PART et répondez OUI et ->. L'image s'affiche de nouveau avec les lignes encadrant la première zone de scroiling que vous avez définie. Appuyez sur le numéro de la zone définie, si vous en avez définie plusieures, afin de les visualiser.

5. Maintenant, vous devez définir les plans d'affichage et les vitesses des zones. Retournez dans le menu COMPILER et choisissez l'option SCROLLING PART mais répondez par NON à la première boite d'alerte. L'image s'affiche avec les zones définies en noir.

Appuyez sur la touche "H" puisque vous avez sélectionné un

scrolling horizontal. ; Appuyez sur le numéro de la zone <sup>à</sup> régler et agissez sur les touches "(" et ")" du pavé numérique pour définir le plan d'affichage. Cette opération réaliséé, utilisez les touches "+" et "." du pavé numérique pour régler les vitesses. Répétez ces opérations pour le nombre de zones définies.

6. De retour au Panneau de Contrôle, appuyez sur la touche UNDO pour accéderà l'écran de travail. Cliquez sur la boite des effets spéciaux puis sur la boîte BORDS.

Sélectionnez l'option rouleaux et le nombre 3. Réglez les paramètres de première ligne sur <sup>10</sup> et ne changez rien au paramètre du nombre deligne. Choisissez l'option MOBILE et mouvement vers le BAS. Régler le premier paramètre sur 0, le second paramètre sur 16, le troisième paramètre sur 1. Vous pouvez visualiser votre effet. Appuyez sur ESPACE pour quitter.

7. Maintenant, sélectionnez la fonction de parcours <sup>31</sup> (tracé à la souris) et cliquez sur l'icône représentant une courbe. Répondez OUI aux deux boites d'alertes qui seront affichées.

Maintenez le bouton gauche de la souris pour tracer le parcours qui sera suivi par les sprites.

- 8. Appuyez sur RETURN lorque vous aurez terminé de dessiner le parcours. Répondez OUI à la boite d'alerte. Sélectionnez le nombre de Sprites à <sup>1</sup> et utilisez un chenillard avec 6 anneaux. Vous revenez sous l'écran de travail pour choisir le sprite qui suivra le parcours défini. Sélectionnez le Sprite <sup>1</sup> (boule) et choisissez le plan d'affichage "Y" (derrière le décor). Cliquez sur le bouton droit de la souris pour réaliser la mémorisation de ces informations.
- 9. Vous pouvez apprécier le parcours du sprite en cliquant sur l'icone de la caméra.

Voilà, votre scénario est terminé. Il ne vous reste qu'à sauvegarder les fichiers. Revenez dans les menus déroulants en appuyant de nouveau sur UNDO. Allez dans le menu COMPILER et choisissez l'option SAUVE EFFETS. N'oubliez pas de rajouter l'extension .EFF au nom de votre fichier. <sup>À</sup> présent, allez dans le menu DISQUE et choisissez l'option SAUVE PARCOURS. N'oubliez pas de rajouter l'extension .WAY au nom de votre fichier. Réalisez ces sauvegardes sur le DISQUE TEMPORAIRE.

- 9. Allez dans le menu COMPILER et sélectionnez la fonction COMPILER. Suivez les indications données <sup>à</sup> l'écran.
- 10. Après quelques instants, un nouvel écran de travail s'affiche. C'est celui du compilateur.
- 11. Choisissez les unes après les autres les options de chargement des fichiers en respectant bien les noms de ceux que vous avez utilisés sous l'éditeur de SPACK.
- 12. La sélection de tous les fichiers effectuée, cliquez sur le bouton COMPILATION et suivez les instructions <sup>à</sup> l'écran. La disquette de Compilation est la disquette qui reçoit le programme exécutable généré par le Compilateur.
- 13. La compilation terminée, l'écran affiche de nouveau l'ensemble des options du compilateur. Cliquez sur le bouton droit de la souris pour quitter le compilateur.

Nous vous conseillons après le retour sous le bureau de GEM, d'éteindre la machine quelques instants avant de lancer l'exécution de la Démo Créée.

Pour exécuter la Démo, double -cliquez sur l'icône représentant le fichier généré par le compilateur.

#### INDEX :

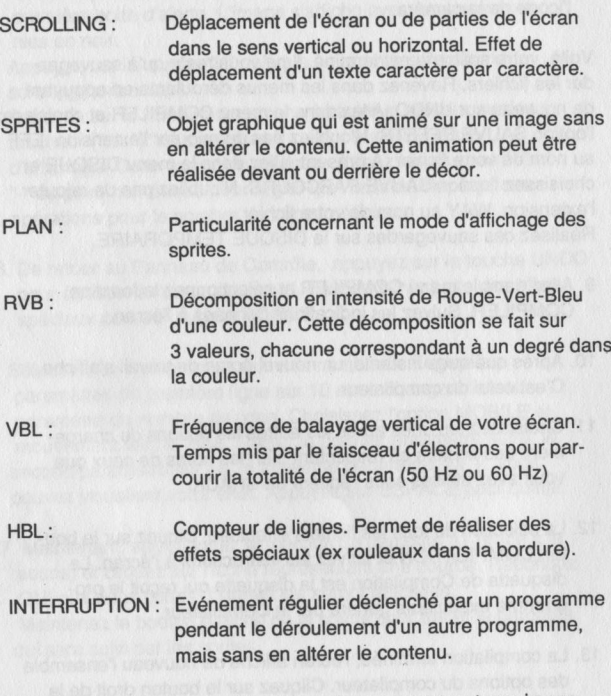

PALETTE : Ensemble des couleurs composant une image.

ESAT SOFTWARE 57, rue du Tondu 33000 BORDEAUX